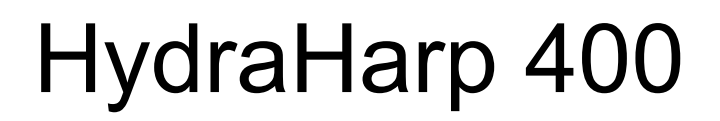

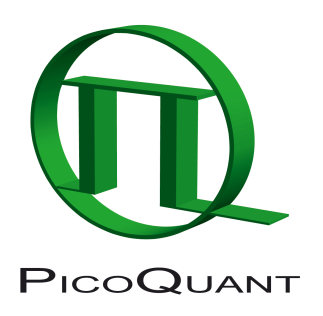

Picosecond Histogram Accumulating Real–time Processor

# HHLib – Programming Library for Custom Software Development

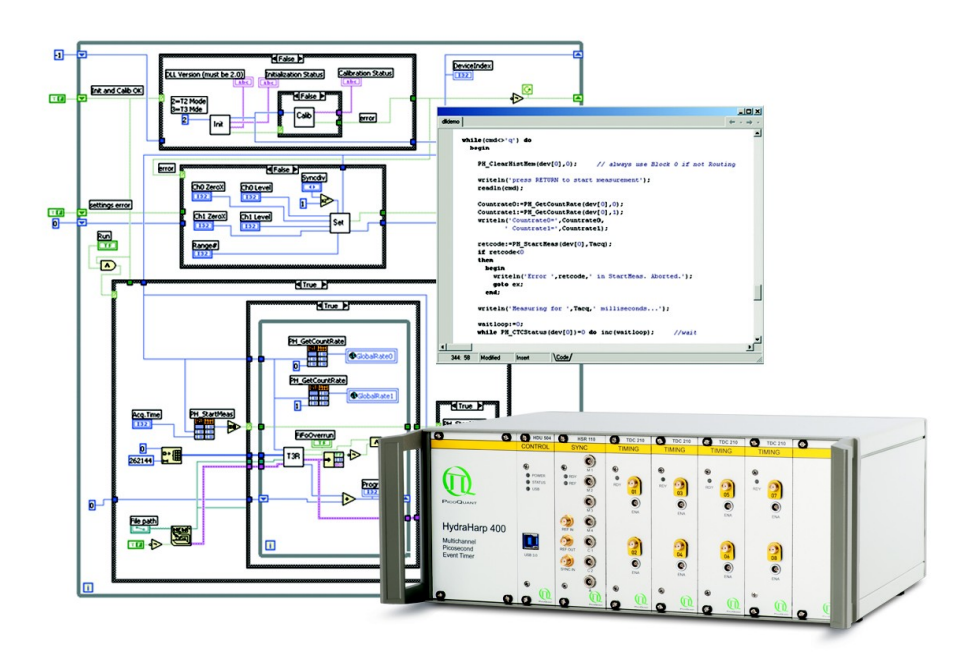

User's Manual

Version 3.0.0.4

## **Table of Contents**

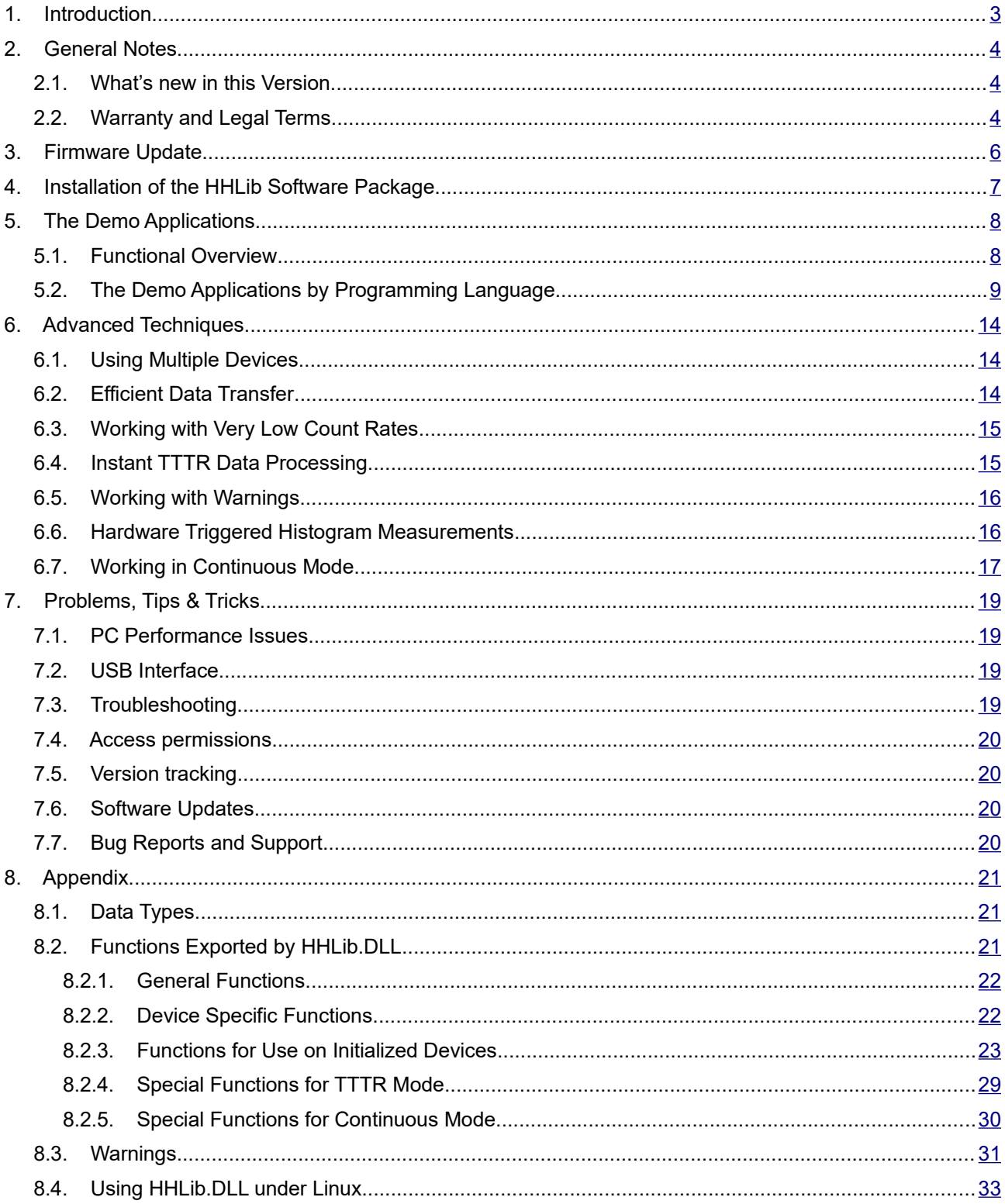

## <span id="page-2-0"></span>**1. Introduction**

The HydraHarp 400 is a high-end but easy–to–use TCSPC system with USB interface. Its modular design makes it scalable and very flexible. The timing circuits allow high measurement rates up to 12.5 Mcounts/s per channel and provide a time resolution of 1 ps. The input channels are programmable for a wide range of input signals. They all have programmable Constant Fraction Discriminators (CFD) and a programmable input offset replacing cumbersome cable delays. These specifications qualify the HydraHarp 400 for use with all common single photon detectors such as Single Photon Avalanche Photodiodes (SPAD), Photo Multiplier Tubes (PMT), Micro-Channel Photo Multiplier Tubes (MCP–PMT), Hybrid Photodetectors (HPD) and Superconducting Nanowire Single Photon Detectors (SNSPD). The time resolution is well matched to these detectors and the overall Instrument Response Function (IRF) will typically not be limited by the HydraHarp electronics. Similarly, inexpensive and easy–to–use diode lasers such as the PDL 800–B with interchangeable laser heads can be used as an excitation source perfectly matched to the time resolution offered by the detector and the electronics. Overall IRF widths down to 50 ps can be achieved with selected diode lasers and MCP–PMT detectors. Even 30 ps can be reached with femtosecond lasers. This permits lifetime measurements down to a few picoseconds with deconvolution e.g. via the FluoFit multi–exponential Fluorescence Decay Fit Software. For more information on the HydraHarp 400 hardware and software please consult the HydraHarp 400 manual. For details on the method of Time–Correlated Single Photon Counting, please refer to our TechNote on TCSPC.

The HydraHarp 400 standard software provides functions such as the setting of measurement parameters, display of results, loading and saving of measurement parameters and histogram curves. Important measurement characteristics such as count rate, count maximum and position, histogram width (FWHM) are displayed continuously. While these features will meet many of the routine demands, advanced users may want to include the HydraHarp's functionality in their own automated measurement systems with their own software. In particular where the measurement must be interlinked or synchronized with other processes or instruments this approach may be of interest. For this purpose a programming library is provided as a Dynamic Link Library (DLL) for Windows and Linux (see separate manual for the Linux version). It supports custom programming in all major programming languages, notably C / C++, C#, Python, Delphi / Pascal, Visual Basic, LabVIEW and MATLAB. This manual describes the installation and use of the HydraHarp programming library and explains the associated demo programs. Please read both this manual and the HydraHarp manual before beginning your own software development with the DLL. The HydraHarp 400 is a sophisticated real– time measurement system. In order to work with the system using the DLL, sound knowledge in your chosen programming language is required.

## <span id="page-3-2"></span>**2. General Notes**

This version of the HydraHarp 400 programming library is tested and supported under Windows 8.1 and 10. Windows 7 most likely still works but is no longer actively tested and supported.

The library has been tested with MinGW 4.5 and 6.3 (free compiler for Windows, 32 bit), MSVC++ 6.0 (32 bit), MSVC++ 2019 (32/64 bit), Visual C# 2010 and 2019 (32/64 bit), Mono 5.14.0, Python 3.9.5, as well as with Delphi 10.2 (32/64 bit), Lazarus 2.0.12 + FreePascal 3.2.0 (32/64 bit), Visual Basic 2017 and 2019 (32/64 bit), LabVIEW 2020 (32/64 bit), MATLAB 7.3 (32 bit) and MATLAB 7.12.0.635 (R2011a, 64 bit).

This manual assumes that you have read the HydraHarp 400 manual and that you have experience with the chosen programming language. References to the HydraHarp manual will be made where necessary.

Users who own a license for any older version of the library will receive free updates when they are available. Please check our website for tle latest version before you begin programming.

Users upgrading from earlier versions of HHLib need to adapt their programs. This is the price for technical progress. Some changes are usually necessary to accommodate new measurement modes and improvements. However, the required changes are usually minimal and will be explained in the manual (especially check section [5.1](#page-7-0) and the notes marked in red in section [8.2\)](#page-20-0).

Version 3.x also requires a firmware upgrade of your HydraHarp hardware if the latter was purchased before August 2012 and if it was not yet upgraded. This upgrade has some important consequences you must observe. for details please see section [3](#page-5-0)).

Note that despite of our efforts to keep changes minimal, data structures, program flow and function calls may still change in future versions without advance notice. Users must maintain appropriate version checking in order to avoid incompatibilities. There is a function call tat you can use to retrieve the version number (see section [8.2\)](#page-20-0). Note that this call returns only the major two digits of the version (e.g. 3.0). The DLL actually has two further sub–version digits, so that the complete version number has four digits (e.g. 3.0.0.4). They are shown only in the Windows file properties. These sub–digits help to identify intermediate versions that may have been released for minor updates or bug fixes. The interface of releases with identical major version will remain the same.

### <span id="page-3-1"></span>**2.1. What's new in this Version**

The new version 3.0.0.4 of HHLib is a primarily bugfix-release. It solves an issue found in version 3.0.0.3 where the library could not be loaded in LabVIEW and some other programming environments due to an unfortunate restriction of the load address. Furthermore, the present release provides some more advanced demos in C, C#, Python and Delphi, most importantly some new demos for instant processing of TTTR data streams (see section [6.4](#page-14-0)).

### <span id="page-3-0"></span>**2.2. Warranty and Legal Terms**

#### **Disclaimer**

PicoQuant GmbH disclaims all warranties with regard to the supplied software and documentation including all implied warranties of merchantability and fitness for a particular purpose. In no case shall PicoQuant GmbH be liable for any direct, indirect or consequential damages or any material or immaterial damages whatsoever resulting from loss of data, time or profits; arising from use, inability to use, or performance of this software and associated documentation. Demo code is provided 'as is' without any warranties as to fitness for any purpose.

#### **License and Copyright**

With this product you have purchased a license to use the HydraHarp 400 programming library. You have not purchased any other rights to the software itself. The software is protected by copyright and intellectual property laws. You may not distribute the software to third parties or reverse engineer, decompile or disassemble the software or part thereof. You may use and modify demo code to create your own software. Original or modified demo code may be re–distributed, provided that the original disclaimer and copyright notes are not removed from it. Copyright of this manual and on–line documentation belongs to PicoQuant GmbH. No parts of it may be reproduced, translated or transferred to third parties without written permission of PicoQuant GmbH.

*HydraHarp* is a registered trademark of PicoQuant GmbH.

Other products and corporate names appearing in this manual may or may not be registered trademarks or subject to copyrights of their respective owners. PicoQuant GmbH claims no rights to any such trademarks. They are used here only for identification or explanation and to the owner's benefit, without intent to infringe.

## <span id="page-5-0"></span>**3. Firmware Update**

This version of HHLib requires a firmware update of your HydraHarp hardware if the latter was purchased before August 2012 and if it was not yet upgraded to firmware version 2.x. The regular HydraHarp software for Windows can perform this update. When it is started it will check the firmware version and prompt for an upgrade if necessary.

The firmware update has important consequences that you must observe:

- 1. After the update you will no longer be able to use any HydraHarp software prior to version 2.0.
- 2. Custom software you may have written for file import will require minor adaptions.
- 3. You will no longer be able to use custom software based on HHLib.dll prior to version 2.0.
- 4. Custom HHLib-based software you may have written for v.1.x will require minor adaptions.
- 5. After the update you may need small CFD adjustments for any known good setup.
- 6. In case of a power failure or computer crash during the update the device may become inoperational.
- 7. Reverting to old firmware or repairing a disrupted update requires a return to factory and may incur costs.

Also note: When the firmware update has been performed the device must be switched off an on again in order to become operational with the new software.

## <span id="page-6-0"></span>**4. Installation of the HHLib Software Package**

HHLib and its demos will not be installed by the standard HydraHarp 400 software setup. The standard "interactive" HydraHarp 400 data acquisition software does not require the DLL, which is provided for custom application programming only. Vice versa, your custom program will only require the DLL and the driver, but not the standard HydraHarp 400 data acquisition software. Installing both the standard HydraHarp software and DLL–based custom programs on the same computer is possible, but only one program at a time can use the HydraHarp 400.

To install HHLib, please back up your work, then disconnect the HydraHarp device(s) and uninstall any previous versions of HHLib. Then run the setup program SETUP.EXE in the HHLib folder on the installation CD. If you received the setup files as a ZIP archive, please unpack them to a temporary directory on your hard disk and run SETUP.EXE from there. On some versions of Windows you may need administrator rights to perform the setup. If the setup is performed by an administrator but used from other accounts without full access permission to all disk locations, these restricted accounts may not be able to run the demos in the default locations they have been installed to. In such cases it is recommended that you copy the demo folder (or selected files from it) to a dedicated development folder, in which you have the necessary rights (e.g. in 'My Documents').

You also need to install the HydraHarp 400 device if you have not done so before (see your HydraHarp manual). The programming library will access the HydraHarp 400 through a dedicated device driver. The driver is installed together with the library by SETUP.EXE and appears as a separate item in the list of programs installed on your computer. Dependent on your Windows version you may be prompted to confirm the final driver installation when the device is connected for the first time. Both the standard HydraHarp software distribution as well as the HHLib distribution media contain the driver and will install it in the dedicated location that Windows maintains for this purpose. Note that the same driver package is also used by other PicoQuant devices you may have.

Note that multiple devices can be controlled through HHLib. After connecting the device(s) you can use the Windows Device Manager to check if they have been detected (under the USB tree) and the driver is correctly installed. On some Windows versions you may need administrator rights to perform setup tasks. Refer to your HydraHarp 400 manual for other installation details.

It is recommended to start your work with the HydraHarp 400 by using the standard interactive HydraHarp data acquisition software. This should give you a better understanding of the system's operation before attempting your own programming efforts. It also ensures that your optical / electrical setup is working. See the subfolder demos in your HHLib installation folder for sample code that can be used as a starting point for your own programs.

The HHLib package provides both 32-bit and 64-bit versions of the library. On a 64-bit version of Windows the setup program will install both versions of the DLL. On a 32-bit version it will only install the 32-bit version. Note that the 32-bit version of the DLL is named HHLib.dll while the 64-bit version is named HHLib64.dll. This is to avoid confusions between the two. As a consequence of the different names the demo code is version dependent and will be installed in two separate folders for 32-bit and 64-bit. For reference and comparison the demos will always be fully installed in both versions but obviously the 64-bit versions will not run on a 32 bit version of Windows.

If you wish to uninstall the library you should first of all back–up custom files you might have created in the installation folder. Do not manually delete any program files from the installation folder as it will render a clean uninstall impossible. Also do not delete any driver files manually.

To uninstall the library from your PC you may need administrator rights (dependent on Windows version and security settings). Go to *Control Panel > Add/Remove Software or Apps and Features* and select *PicoQuant – HydraHarp - HHLib vx.x* for un–installation. This will remove all files that were installed by the setup program but not the user data that may have been stored. If there was user data in the installation folders these will not be deleted. If intended, you need to delete these files or folders manually.

Note that un–installation of the data acquisition software does not uninstall the device driver. In HydraHarp software version 2.1 the driver package appeared as a separate software installation that can be uninstalled like any other software through the standard Windows Control Panel mechanisms (*Add/Remove Software* or *Apps and Features*). Look for items called *Windwos Driver Package - PicoQuant (PQUSB)*. If the driver package does not apper there you can delete the driver software from within Device Manager. Note, however, that the driver may still be needed by other PicoQuant devices. Uninstall it only if you are sure it is no longer required.

## <span id="page-7-1"></span>**5. The Demo Applications**

### <span id="page-7-0"></span>**5.1. Functional Overview**

Please note that all demo code provided is correct to our best knowledge, however, we must disclaim all warranties as to fitness for a particular purpose of this code. It is provided 'as is' for no more than explanatory purposes and a starting point for your own work.

The demos are kept as simple as possible to maintain focus on the key issues of accessing the library. This is why most of the demos have a minimalistic user interface and / or must run from the command line (cmd). For the same reason, the measurement parameters are mostly hard–coded and thereby fixed at compile time. It is therefore necessary to change the source code and re–compile the demos in order to run them in a way that is matched to your individual measurement setup. Running them unmodified will probably result in useless data (or none at all) because of inappropriate sync divider, resolution, input level settings, etc. In order to understand these settings it is strongly recommended that you read the HydraHarp manual and try them out in the regular HydraHarp software.

For the reason of simplicity, most of the demos will always only use the first HydraHarp device they find, although the library can support multiple devices. In selected programming languages (C, C#) there is an advanced demo showing how to use multiple devices in TTTR mode. If you wish to use some other demo with more than one HydraHarp you need to modify the code accordingly (see section [6.1\)](#page-13-1).

There are demos for C / C++, C#, Delphi / Pascal, Python, Visual Basic, LabVIEW and MATLAB. For each of these programming languages / systems there are different demo versions for various measurement modes:

#### **Histogramming Mode Demos**

These demos show how to use the standard measurement mode for on–board histogramming. These are the simplest demos and the best starting point for your own experiments. In case of LabVIEW there are a simple and an advanced demo, the latter being more sophisticated and allowing interactive input of most parameters on the fly. In some programming languages (C, C#) there are also advanced demos to show hardware triggered measurements.

#### **TTTR Mode Demos**

These demos show how to use TTTR mode, i.e. recording individual photon events instead of forming histograms on board. This permits advanced data analysis methods, such as single molecule burst detection, the combination of fluorescence lifetime measurement with FCS and picosecond coincidence correlation or even Fluorescence Lifetime Imaging (FLIM).

The HydraHarp 400 actually supports two different Time–Tagging modes, T2 and T3 mode. When referring to both modes together we use the general term TTTR here. For details on the two modes, please refer to the HydraHarp manual and our Technical Note on TTTR. Observe the mode input variable going into HH\_Initialize. It makes a difference if you run T2 or T3 mode. For instance, T2 mode will not allow you to work with high sync rates. For meaningful measurements you will need to adjust the sync divider and the resolution (binning) dependent on your choice of mode.

In TTTR mode it is also possible to record external TTL signal transitions as markers in the TTTR data stream (see the HydraHarp manual) which is typically used e.g. for FLIM.

Because TTTR mode requires real–time processing and / or real–time storing of data, the TTTR demos are fairly demanding both in programming skills and computer performance. See the section about TTTR mode in your HydraHarp manual.

Note that you must not call any of the  $HH$   $Setxxx$  routines while a TTTR measurement is running. The result would potentially be loss of events in the  $\overline{T}$ TTR data stream. Changing settings during a measurement makes no sense anyway, since it would introduce inconsistency in the collected data.

Details on how to interpret and process the TTTR records can be studied in the advanced LabVIEW demos and in the advanced demos tttrmode instant processing (C, Python, Delphi, C#). You may also consult the file demo code installed together with the regular HydraHarp software.

#### **Continuous Mode Demos**

This measurement mode allows continuous and seamless streaming of short term histograms to the PC. Since it is an advanced real-time technique, beginners are advised better not to use it for their first experiments. For the same reason, demos exist only in some of the programming languages. For details please see the Advanced Techniques Section [6.7](#page-16-0).

### <span id="page-8-0"></span>**5.2. The Demo Applications by Programming Language**

As outlined above, there are demos for C / C++, Delphi / Pascal, Python, Visual Basic, LabVIEW and MAT-LAB. For each of these programming languages / systems there are different demo versions for the measurement modes listed in the previous section. They are not 100% identical.

This manual explains the special aspects of using the HydraHarp programming library, it does NOT teach you how to program in the chosen programming language. We strongly recommend that you do not choose a development with the HydraHarp programming library as your first attempt at programming. You will also need some knowledge about Windows DLL concepts and calling conventions. The ultimate reference for details about how to use the DLL is in any case the source code of the demos and the header files of HHLib (hhlib.h and hhdefin.h).

Be warned that wrong parameters and / or variables, invalid pointers and buffer sizes, inappropriate calling sequences etc. may crash your application and / or your complete computer. The latter is quite unlikely but it may happen, even for relatively safe operating systems, because you are accessing a kernel mode driver through HHLib. This driver has high privileges at kernel level, that provide all power to do damage if used inappropriately. Make sure to backup your data and / or perform your development work on a dedicated machine that does not contain valuable data. Note that the DLL is not re–entrant. This means, it cannot be accessed from multiple, concurrent processes or threads at the same time. All calls must be made sequentially and in meaningful order, as shown in the demos.

Note that for the 64-bit versions different names apply. The main 64-bit DLL file is named HHLib64.dll and the 64-bit link library is named HHLib64.lib. This is to avoid confusion between the two versions. As a consequence of the different names the demo code is version dependent and will be installed in two separate folders for 32-bit and 64-bit. In the following we use the 32-bit library names without the suffix 64.

#### **The C / C++ Demos**

These demos are provided in the  $\,$ c subfolder. The code is actually plain C to provide the smallest common denominator for C and C++. Consult hhlib.h, hhdefin.h and this manual for reference on the library calls. The library functions must be declared as extern "C" when used from C++. This is achieved most elegantly by wrapping the entire include statements for the library headers:

```
extern "C"
{
   #include "hhdefin.h"
   #include "hhlib.h"
}
```
In order to make the exports of HHLib.dll known to the rest of your application you may use HHLib.exp or link directly with the import library HHLib.lib. HHLib.lib was created for MSVC 6 or higher, with symbols decorated in Microsoft style. The DLL also (additionally) exports all symbols undecorated, so that other compilers should be able to use them conveniently, provided they understand the Microsoft LIB format or they can create their own import library. The MinGW compiler understands the Microsoft format. Failing to work with an import library you may still load the DLL dynamically and call the functions explicitly.

To test any of the demos, consult the HydraHarp manual for setting up your HydraHarp 400 and establish a measurement setup that runs correctly and generates useable test data. Compare the settings (notably sync divider, binning and CFD levels) with those used in the demo and use the values that work in your setup when building and testing the demos.

The C demos are designed to run in a cmd console ("DOS box"). They need no command line input parameters. They create their output files in their current working directory (\*.out). The output files will be ASCIIreadable in case of the standard histogramming demos. For this demo, the ASCII files will contain multiple columns of integer numbers representing the counts from the 65,536 histogram channels. You can use any editor or a data visualization program to inspect the ASCII histograms. For the TTTR modes the output is stored in binary format for performance reasons. The binary files must be read by dedicated programs according to the format they were written in. The file demos (provided by way of the regular HydraHarp software installation) for reading the HydraHarp TTTR data files (.PTU) and the advanced demos tttrmode instant processing can be used as a starting point to learn this. The file read demos cannot be used directly on the demo output because they expect a file header the demos do not generate. This is intentional in order to keep the HHLib demos focused on the key issues of using the library.

#### **The C# Demos**

The C# demos are provided in the Csharp subfolder. They have been tested with MS Visual Studio 2019 as well as with Mono under Windows and Linux. The only difference is the library name, which in principle could also be unified.

Calling a native DLL (unmanaged code) from  $C#$  requires the DllImport attribute and correct type specification of the parameters. Not all types are easily portable. Especially C strings require special handling. The demos show how to do this.

With the C# demos you also need to check wether the hardcoded settings are suitable for your actual instrument setup. The demos are designed to run in a cmd console ("DOS box"). They need no command line input parameters. They create their output files in their current working directory (\*.out). The output files will be ASCII in case of the histogramming mode demos. For TTTR mode the output is stored in binary format for performance reasons. The ASCII files will contain single or multiple columns of integer numbers representing the counts from the histogram channels. You can use any editor or a data visualization program to inspect the ASCII histograms. The binary files must be read by dedicated programs according to the format they were written in. The file demos (provided by way of the regular HydraHarp software installation) for reading the HydraHarp TTTR data files (.PTU) and the advanced demos tttrmode instant processing can be used as a starting point to learn this. The file read demos cannot be used directly on the demo output because they expect a file header the demos do not generate. This is intentional in order to keep the HHLib demos focused on the key issues of using the library.

#### **The Python Demos**

The Python demos are provided in the 'Python' subfolder. They have been developed with Python 3 and only this is officially supported. Python 2 works at the time of this writing but will not be actively maintained.

With the Python demos you also need to check wether the hardcoded settings are suitable for your actual instrument setup. The demos are designed to run in a console (terminal window). They need no command line input parameters. They create their output files in their current working directory (\*.out). The output files will be ASCII in case of the histogramming mode demos. For TTTR mode the output is stored in binary format for performance reasons. The ASCII files will contain single or multiple columns of integer numbers representing the counts from the 4096 histogram channels. You can use any editor or a data visualization program to inspect the ASCII histograms. The binary files must be read by dedicated programs according to the format they were written in. The file demos (provided by way of the regular HydraHarp software installation) for reading the HydraHarp TTTR data files (.PTU) and the advanced demos tttrmode instant processing can be used as a starting point to learn this. The file read demos cannot be used directly on the demo output because they expect a file header the demos do not generate. This is intentional in order to keep the HHLib demos focused on the key issues of using the library.

#### **The Delphi / Lazarus Demos**

Users of Delphi or FreePascal/Lazarus please refer to the Delphi folder. The source code for Delphi and Lazarus is the same. Everything for the respective Delphi demo is in the project file for that demo  $(*.DPR)$ . Lazarus users can use the  $*$ . LPI files that refer to the same  $*$ . DPR files.

In order to make the exports of HHLib.dll known to your application you have to declare each function in your Pascal code as 'external'. This is already prepared in the demo source code. HHLib.dll was created with symbols decorated in Microsoft style. It additionally exports all symbols undecorated, so that you can call them from Delphi with the plain function name. Please check the function parameters of your code against hhlib.h in the demo directory whenever you update to a new DLL version.

The Delphi / Lazarus demos are also designed to run in a cmd console ("DOS box"). They need no command line input parameters. They create output files in their current working directory. The output files will be ASCII in case of the histogramming demo. In TTTR mode the output is stored in binary format for performance reasons. You can use any data visualization program to inspect the ASCII histograms. The binary files must be read by dedicated programs according to the format they were written in. The file demos (provided by way of the regular HydraHarp software installation) for reading the HydraHarp TTTR data files (.PTU) and the advanced demos tttrmode instant processing can be used as a starting point to learn this. The file read demos cannot be used directly on the demo output because they expect a file header the demos do not generate. This is intentional in order to keep the HHLib demos focused on the key issues of using the library.

#### **The Visual Basic Demos**

The Visual Basic demos are in the VB folder. VB users should start their work in histogramming mode from histomode.vb. The code should be fairly self explanatory. If you update to a new DLL version please check the function parameters of your existing code against hhlib.h in the demo directory. Note that special care must be taken where pointers to C–arrays are passed as function arguments.

The VB demo programs use a simple console for user I/O, which can be replaced by the usual visual components to build a GUI. For the VB demos you need at least the .NET framework 2.0. All measurement parameters are set directly in the VB code. However, you should run the standard HydraHarp software first, to see if your hardware setup is correct.

The VB demos create output files in their current working directory ( $*$ , out). The output file will be ASCII in case of the standard histogramming demo. The ASCII files will contain columns of integer numbers representing the counts from the histogram channels. You can use any data visualization program to inspect the histograms. In TTTR mode the output is stored in binary format for performance reasons. Note, however, VB is still hopelessly inefficient in this regard. The binary files must be read by dedicated programs according to the format they were written in. The file demos (provided by way of the regular HydraHarp software installation) for reading the HydraHarp TTTR data files (.PTU) and the advanced demos tttrmode instant processing can be used as a starting point to learn this. The file read demos cannot be used directly on the demo output because they expect a file header the demos do not generate. This is intentional in order to keep the HHLib demos focused on the key issues of using the library.

By default, the TTTR mode demo is configured for T2 mode. This will not allow you to work with high sync rates. You need to change the mode input variable going into HH\_Initialize to a value of 3 if you want T3 mode. At the same time you need to modify your program for an appropriate sync divider and a suitable range (resolution).

#### **The LabVIEW Demos**

The LabVIEW demo VIs are provided in the  $src$  sub-folder inside the LabVIEW20xx folders. They can be run either with 32 bit or 64 bit LabVIEW. The correct DLL (hhlib.dll for 32 bit, hhlib64.dll for 64 bit respectively) is selected automatically, provided that it is located in the designated Windows folder (i.e. SysWOW64 and/or System32). The demo code was created with LabVIEW 2020, for backward compatibility the source code was also converted to LabVIEW 2010.

Program specific SubVIs and type-definitions used by the demos are organized in corresponding sub-folders inside the demo folder (*SubVIs*, *Types*). General helper functions and type-definitions as well as encapsulating libraries  $(*.11b)$  can be found in the  $11b$  folder (containing further sub-folders) inside the demo folder. In order to facilitate the usage of the DLL functions additional VIs called HH\_AllDllFunctions\_xxx.vi have been included. These VIs are not meant to be executed but should only give a structured overview of all available DLL functions and their functional context.

In addition to the LabVIEW library used by the demos (hhlib  $x86\ x64$  UIThread.llb) a second library is included allowing the DLL calls to be executed in  $\overline{any}$  thread of LabVIEWs threading engine (hhlib x86 x64 AnyThread.llb). This library is intended for time critical applications where user

actions on the Front Panel (like e.g. resizing or moving) must not affect the execution of a data acquisition thread containing these DLL functions (please refer to "Multitasking in LabVIEW": http://zone.ni.com/reference/en-XX/help/371361P-01/lvconcepts/multitasking in la bview/). When using this library you have to make sure that all DLL functions are called in a sequential order to avoid errors or even program crashes. Also be aware that DLL functions in hhlib x86 x64 AnyThread.llb have the same names like in hhlib x86 x64 UIThread.llb and opening both libraries at the same time would lead to name conflicts. Therefore only experienced users should use hhlib x86 x64 AnyThread.llb.

**The first demo** (1 SimpleDemo HHHisto.vi) is a very simple one demonstrating the basic usage and calling sequence of the provided SubVIs encapsulating the DLL functionality, which are assembled inside the LabVIEW library hhlib x86 x64 UIThread.llb (in the folder lib/PQ/HydraHarp). The demo starts by calling some of these library functions to setup the hardware in a defined state and continues with a measurement in histogramming mode by calling the corresponding library functions inside a while-loop. Histograms and count rates for all available hardware channels are displayed on the Front Panel in a Waveform Graph (you might have to select *AutoScale* for axes) and numeric indicators, respectively. The measurement is stopped if either the acquisition time has expired, if an error occurs (which is reported in the *error out* cluster), if an overflow occurs or if the user hits the *STOP* button.

**The second demo** for histogramming mode (2 AdvancedDemo HHHisto.vi) is a more sophisticated one allowing the user to control all hardware settings "on the fly", i.e. to change settings like acqisition time (*Acqu. ms*), resolution (*Resol. ms*), offset (*Offset ns* in *Histogram* frame), number of histogram bins (*Num Bins*), etc. before, after or while running a measurement. In contrast to the first demo settings for each available channel (including the Sync channel) can be changed individually (*Settings* button) and consecutive measurements can be carried out without leaving the program (*Run* button; changes to *Stop* after pressing). Additionally, measurements can be done either as "single shot" or in a continuous manner (*Conti*. Checkbox). Various information are provided on the Front Panel like histograms and count rates for each available (and enabled) channel as Waveform Graphs (you might have to select *AutoScale* for axes), Sync rate, readout rate, total counts and status information in the status bar, etc. In case an error occurs a popup window informs the user about that error and the program is stopped.

The program structure of this demo is based upon the National Instruments recommendation for queued message and event handlers for single thread applications. Some comments inside the source code should help the user to get an overview of the program and to facilitate the development of customized extensions.

**The third demo** (3 AdvancedDemo HHT3.vi) is the most advanced one and demonstrates the usage of T3 mode. The Front Panel resembles the second demo but in addition to the histogram display a second Waveform Graph (you might have to select *AutoScale* for axes) also displays a time chart of the incoming photons for each available (and enabled) channel with a time resolution depending on the Sync rate and the entry in the *Resol. ms* control inside the *Time Trace* frame (which can be set in multiples of two). In contrast to the second demo there is no control to set an overflow level or the number of histogram bins, which is fixed to 32.768 in T3 mode. Also in addition to the acquisition time (called *T3Acq. ms* in this demo; set to 360.000.000 ms = 100 h by default) a second time (*Int.Time ms* in *Histogram* frame) can be set which controls the integration time for accumulating a histogram.

The program structure of this demo extends that of the second demo by extensive use of LabVIEW typedefinitions and two additional threads: a data processing thread (HH DataProcThread.vi) and a visualization thread. The communication between these threads is accomplished by LabVIEW queues. Thereby the FiFo read function (case *ReadFiFo* in *UIThread*) can be called as fast as possible without any additional latencies from data processing workload.

Some comments inside the source code should help the user to get an overview of the program and to facilitate the development of customized extensions. Please note that due to performance reasons some of the SubVIs inside HH\_DataProcThread.vi have been inlined so that no debugging is possible on these SubVIs.

This demo can also be used as a starting point to calculate the absolute arrival times of photons (e.g. for correlation analysis). To achieve this one has to multiply the sync event 'numsync' with the known sync period and add 'dtime' multiplied with the channel resolution (refer to SubVIs *HH ProcData.vi* and *ProcessTTRecHHT3.vi* within the SubVI *HH\_DataProcThread.vi*).

For example:

Sync frequency: e.g. 10 MHz => sync period: 100 ns Number of sync event (i.e. value of 'numsync'): e.g. 1000  $\Rightarrow$  time of sync event: 1000 x 100 ns = 100000 ns = 100000000 ps Resolution of channels: e.g. 4 ps (in case of binning  $= 4$ )  $\Rightarrow$  time difference between sync event and detection of photon: 'dtime' x 4 ps Arrival time of detected photon  $=$  > 100000000 ps + ('dtime' x 4 ps)

#### **The MATLAB Demos**

The MATLAB demos are provided in the MATLAB folder. They are contained in .m files. You need to have a MATLAB version that supports the loadlibrary and calllib commands. The earliest version we have tested is MATLAB 7.3 but any version from 6.5 should work. Note that recent versions of MATLAB require a compiler to be installed for work with DLLs. We tested with MATLAB 7.12.0.635 (R2011a) and Microsoft Visual C++ Express + Microsoft SDK 7.1. For your specific version of MATLAB, please check the documentation of the MATLAB command loadlibrary as to which compilers it supports. Be careful about the header file name specified in loadlibrary. The names are case sensitive and a wrong spelling will lead to an apparently successful load - but later no library calls will work.

The MATLAB demos are designed to run inside the MATLAB console. They need no command line input parameters. They create output files in their current working directory. The output file will be ASCII in case of the histogramming demo. In TTTR mode the output is stored in binary format for performance reasons. You can use any data visualization program to inspect the ASCII histograms. The binary files must be read by dedicated programs according to the format they were written in. The file read demos provided for the Hydra-Harp TTTR data files can be used as a starting point. They cannot be used directly on the demo output because they expect a file header the demos do not generate. This is intentional in order to keep the HHLib demos focused on the key issues of using the library. The file demo code can (with minor adaptions) in principle be used to process the TTTR records on the fly. However, Matlab scripts are relatively slow compared to properly compiled code. This may impose throughput limits. You might want to consider compiling Mex files instead.

## <span id="page-13-2"></span>**6. Advanced Techniques**

### <span id="page-13-1"></span>**6.1. Using Multiple Devices**

The library is designed to work with multiple HydraHarp devices (up to 8). For simplicity, most of the demos use only the first device found. In selected programming languages (C, C#) there is an advanced demo showing how to use multiple devices in TTTR mode. If you wish to use some other demo with more than one HydraHarp you need to modify the code accordingly. At the API level of HHLib the devices are distinguished by a device index (0 .. 7). The device order corresponds to the order Windows enumerates the devices. If the devices were plugged in or switched on sequentially when Windows was already up and running, the order is given by that sequence. Otherwise it can be somewhat unpredictable. It may therefore be difficult to know which physical device corresponds to the given device index. In order to solve this problem, the library routine HH\_OpenDevice provides a second argument through which you can retrieve the serial number of the physical device at the given device index. Similarly you can use HH GetSerialNumber any time later on a device you have successfully opened. The serial number of a physical HydraHarp device can be found at the back of the housing. It is a 8 digit number starting with 0100. The leading zero will not be shown in the serial number strings retrieved through HH\_OpenDevice or HH\_GetSerialNumber.

It is important to note that the list of devices may have gaps. If you have e.g. two HydraHarps you cannot assume to always find device 0 and 1. They may as well appear e.g. at device index 2 and 4 or any other index. Such gaps can be due to other PicoQuant devices (e.g. Sepia II) occupying some of the indices, as well as due to repeated unplugging / replugging of devices. The only thing you can rely on is that a device you hold open remains at the same index until you close or unplug it.

As outlined above, if you have more than one HydraHarp and you want to use them together you need to modify the demo code accordingly. This requires briefly the following steps: Take a look at the demo code where the loop for opening the device(s) is. In most of the demos all the available devices are opened. You may want to extend this so that you

- 1. filter out devices with a specific serial number and
- 2. do not hold open devices you don't actually need.

The latter is recommended because a device you hold open cannot be used by other programs such as the regular HydraHarp software.

By means of the device indices you picked out you can then extend the rest of the program so that every action taken on the single device is also done on all devices of interest, i.e. initialization, setting of parameters, starting a measurement etc. At the end the demos close all devices. It is recommended to keep this approach. It does no harm if you close a device that you haven't opened.

### <span id="page-13-0"></span>**6.2. Efficient Data Transfer**

The TTTR modes are designed for fast real–time data acquisition. TTTR mode is most efficient in collecting data with a maximum of information. It is therefore most likely to be used in sophisticated on–line data processing scenarios, where it may be worth optimizing data throughput.

In order to achieve the highest throughput, the HydraHarp 400 uses USB bulk transfers. This is supported by the PC hardware that can transfer data to the host memory without much help of the CPU. For the HydraHarp this permits data throughput as high as 9 Mcps (USB 2.0) or even 40 Mcps (USB 3.0) and leaves time for the host to perform other useful things, such as on–line data analysis or storing data to disk.

In TTTR mode the data transfer process is exposed to the DLL user in a single function  $HH$  ReadFiFo that accepts a buffer address where the data is to be placed, and a transfer block size. This block size is critical for efficient transfers. The larger the block size, the better the transfer efficiency. This is because setting up a transfer costs some fixed amount of time, independent of the block size. The maximum transfer block size is 131,072 (128k event records). However, it may not under all circumstances be ideal to use the maximum size, e.g. in order to use the CPU cache efficiently in real-time processing. This may require some experimentation.

As noted above, the transfer is implemented efficiently without using the CPU excessively. Nevertheless, assuming large block sizes, the transfer takes some time. Windows therefore gives the unused CPU time to other processes or threads i.e. it waits for completion of the transfer without burning CPU time. This wait time is what can also be used for doing 'useful things' in terms of any desired data processing or storing within your own application. The proper way of doing this is to use multi–threading. In this case you design your program with two threads, one for collecting the data (i.e. working with HH\_ReadFiFo) and another for processing or storing the data. Multiprocessor systems can benefit from this technique even more. Of course you need to provide an appropriate data queue between the two threads and the means of thread synchronization. Thread priorities are another issue to be considered. Finally, if your program has a graphic user interface you may need a third thread to respond to user actions reasonably fast. Again, this an advanced technique and it cannot be demonstrated in detail here. Greatest care must be taken not to access the HHLib routines from different threads without strict control of mutual exclusion and maintaining the right sequence of function calls. However, the technique also allows throughput improvements of 50% .. 100% and advanced programmers may want to use it. It might be interesting to note that this is how TTTR mode is implemented in the regular HydraHarp software, where sustained count rates over 9 Mcps (to disk) can be achieved with the USB 2.0 HydraHarp and even up to 40 Mcps with the USB 3.0 version.

When working with multiple HydraHarp devices, the overall USB throughput is usually limited by the host controller or any hub the devices must share. You can increase overall throughput if you connect the individual devices to separate host controllers without using hubs. If you install additional USB controller cards you should prefer PCI–express models. Traditional PCI can become a bottleneck in itself. However, modern mainboards often have multiple USB host controllers, so you may not even need extra controller cards. In order to find out how many USB controllers you have and which one the individual USB sockets belong to, you can use Microsoft's tool usbview.exe. In case of using multiple devices it is also beneficial for overall throughput if you use multi–threading in order to fetch and store data from the individual devices in parallel. Again, re–entrance issues must be observed carefully in this case, at least for all calls accessing the same device.

### <span id="page-14-1"></span>**6.3. Working with Very Low Count Rates**

As noted above, the transfer block size is critical for efficient transfers. The larger the block size, the better the transfer efficiency. This is because setting up a transfer costs some fixed amount of time, independent of the block size. It would therefore seem reasonable to always use the largest possible size. However, it may not under all circumstances be ideal to use the maximum size. A large block size takes longer to fill. If you use an early HydraHarp model with USB 2.0 and the count rates in your experiment are very low, it may be better to use a smaller block size. This ensures that the transfer function returns more promptly. The Hydra-Harp model with USB 2.0 has a "watchdog" timer that terminates large transfer requests prematurely so that they do not wait forever if new data is coming in very slowly or not at all. The timeout period is approximately 10 ms. HH\_ReadFiFo may therefore return less than requested (possibly even zero). This helps to avoid complete stalls even if the maximum transfer size is used with low or zero count rates. However, for fine tuning of your application may still be of interest to experiment with smaller block sizes.

The USB 3.0 model of the HydraHarp works slightly differently. It transfers data in chunks of 128 records and HH\_ReadFiFo will return immediately after the number of complete chunks of 128 records that were available in the FiFo and can fit in the buffer have been transferred. Remainders smaller than the chunk size are only transferred when no complete chunks are in the FiFo. Due to this different concept of operation of the USB 3.0 model it is therefore not necessary to worry about the transfer block size and using the largest is always fine unless you care about subtle cache optimizations.

Regardless of the hardware model the requested block size must be a multiple of 128 records. The smallest is therefore 128.

### <span id="page-14-0"></span>**6.4. Instant TTTR Data Processing**

As outlined earlier, collecting TTTR mode streams is time critical when data rates are high. This is why such streams are often just written to disk and then only subsequently post-processed. Nevertheless there are circumstances where it is desirable to process the data instantly "on the fly" as it arrives. This may be for the purpose of an instant preview or for data reduction. The advanced LabVIEW demo nicely demonstrates how to obtain an instant preview. This requires interpreting and bitwise dissecting the TTTR data records as well as correcting for overflows. In order to demonstrate this also for other programming languages there are advanced demos in the subfolders tttrmode instant processing  $(C, P$ ython, Delphi, C#). These demos

do not write binary output but instead perform an instant processing and write the results out in ASCII. Please note well that this is done purely for educational purposes. Instant processing and writing the results out in ASCII is time consuming and dramatically reduces the achievable troughput. Furthermore, the resulting files are many times larger than the original binary data. Any meaningful application derived from these demos should therefore not write out individual data records but perform some sort of application specific data analysis for preview and/or data reduction. Typical and meaningful examples are histogramming (see subfolders t3rmode instant histogramming in C, Python, Delphi and C#) or intensity over time traces as shown in the LabVIEW demo. Please note also that such real-time processing requires a suitable choice of programming language. For instance, interpreted Python and Matlab scripts are many times slower than natively compiled code. Ultimate performance is obtained only with a proper compiled language such as C or Pascal. Furthermore, true efficiency (and maximum throughput) can in such a scenario only be achieved by making use of parallel processing on multiple CPUs. This requires programming with multiple threads. In this case you should design your program with at least two threads, one for collecting the data (i.e. working with HH\_Read-FiFo) and another (or more) for processing, displaying, or storing the data (see also section [6.2\)](#page-13-0). This is not trivial and requires some programming experience.

If you need quick results and your throughput requirements are moderate you may still try and work with the code from the demos in the subfolders tttrmode instant processing. For understanding the mechanisms they are worth studying anyhow. Looking at the code you will see that after retrieving a block of TTTR records via HH\_ReadFiFo there is a loop over that block with code to dissect each individual record. Dependent on what kind of record it is, there will be different actions taken. A "special record" carries information on overflows and markers while a regular event record carries photon timing data. While overflows will typically not be of further interest (except correcting for them as shown) the pieces of interest are markers and photons. When they occur you notice the calls into the subroutines GotMarker and GotPhoton (with variants for T2 and T3 mode). These are the points where you may want to accommodate you application specific code for whatever you may want to do with a photon or a marker. In your derived code you may soon want to throw out the ASCII output for each an every record. It is only there for demonstration purposes.

### <span id="page-15-1"></span>**6.5. Working with Warnings**

The library provides routines for obtaining and interpreting warnings about critical measurement conditions. The mechanism and warning criteria are the same as those used in the regular HydraHarp software. In order to obtain and use these warnings also in your custom software you may want to use the library routine HH\_GetWarnings. This may help inexperienced users to notice possible mistakes before stating a measurement or even during the measurement.

It is important to note that the generation of warnings is dependent on the current count rates and the current measurement settings. It was decided that HH\_GetWarnings does not obtain the count rates on its own, because the corresponding calls take some time and might waste too much processing time. It is therefore necessary that HH\_GetSyncRate as well as HH\_GetCountRate (for all channels) have been called before HH GetWarnings is called. Since most interactive measurement software periodically retrieves the rates anyhow, this is not a serious complication.

The routine HH GetWarnings delivers the cumulated warnings in the form of a bit field. In order to translate this into readable information you can use HH\_GetWarningsText. Before passing the bit field into HH\_Get-WarningsText you can mask out individual warnings by means of the bit masks defined in hhdefin.h.

### <span id="page-15-0"></span>**6.6. Hardware Triggered Histogram Measurements**

This measurement scheme requires a HydraHarp 2.0, i.e. Gateware 2.x. It works essentially like regular histogramming mode but it allows to start and stop the acquisition by means of external TTL signals. Since it is an advanced real-time technique, beginners are advised better not to use it for their first exercises. For the same reason, demos exist only in some of the programming languages. Before using this scheme, also consider when it is useful to do so. TTTR mode is usually the most efficient way of retrieving the maximum information on photon dynamics. By means of marker inputs the photon events can be precisely assigned to complex external event scenarios. Also consider using continuous mode (see section [6.7](#page-16-0)) if you care about repeated and gapless histogram recoding.

The HydraHarp's data acquisition can be controlled in various ways. Default is the HydraHarp's internal CTC (counter timer circuit). In that case the histograms will take the duration set by the  $\pm$ acq parameter passed to HH\_StartMeas. The other way of controlling the histogram boundaries (in time) is by external TTL signals fed to the control input pins C1 and C2. In that case it is possible to have the acquisition started and stopped when specific signals occur. It is also possible to combine external starting with stopping through the internal CTC. The exact behaviour is controlled by the parameters supplied to the call of HH\_SetMeasControl. Dependent on the parameter meascontrol the following modes of operation can be obtained:

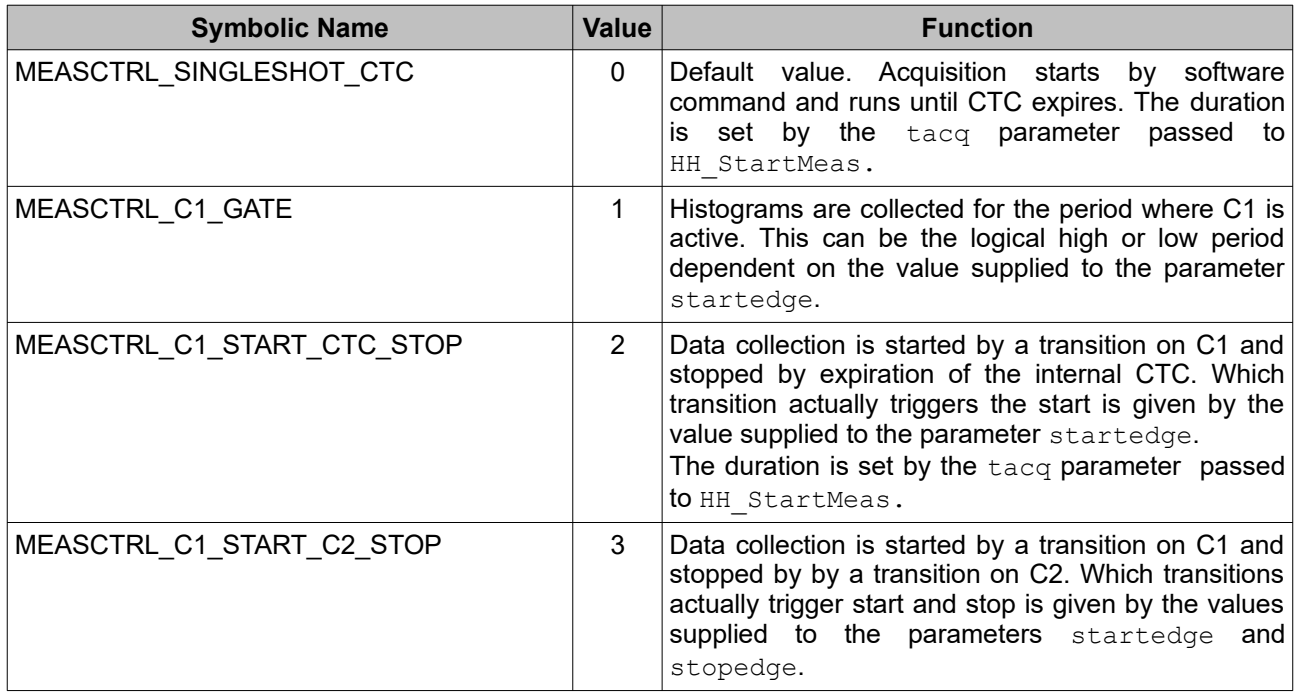

The symbolic constants shown above are defined in  $h$ hdefin.h. There are also symbolic constants for the parameters controlling the active edges (rising/falling).

Please study the demo code for external hardware triggering and observe the polling loops required to detect the beginning and end of a measurement. Be aware that the speed of you computer and the delays introduced by the operating system's task switching impose some limits on how fast you can run this scheme.

## <span id="page-16-0"></span>**6.7. Working in Continuous Mode**

This measurement mode works essentially like regular histogramming mode but it allows continuous and seamless streaming of short term histograms to the PC. Since it is an advanced real-time technique, beginners are advised better not to use it for their first exercises. For the same reason, the corresponding demos exist only in some of the programming languages.

Before using this mode, consider when it is useful to do so. Remember that TTTR mode is usually the most efficient way of retrieving the maximum information on photon dynamics. Only when the expected count rates become very high and when the individual photon timing relations are not of interest it may be advisable to switch to continuous mode.

The temporal boundaries of the individual histograms in a continuous mode stream can be controlled in two different ways. One is by the HydraHarp's internal CTC (counter timer circuit). In that case the histograms will take the duration set by the tacq parameter passed to HH\_StartMeas and they will line up seamlessly in time. The other way of controlling the individual histogram boundaries (in time) is by external TTL signals fed to the connectors C1 and C2. In that case it is possible to have new histograms started and stopped when specific signals occur. It is also possible to combine external starting with stopping through the internal CTC. Details are cotrolled by the parameters supplied to HH\_SetMeasControl. Dependent on the parameter meascontrol the following modes of operation can be selected:

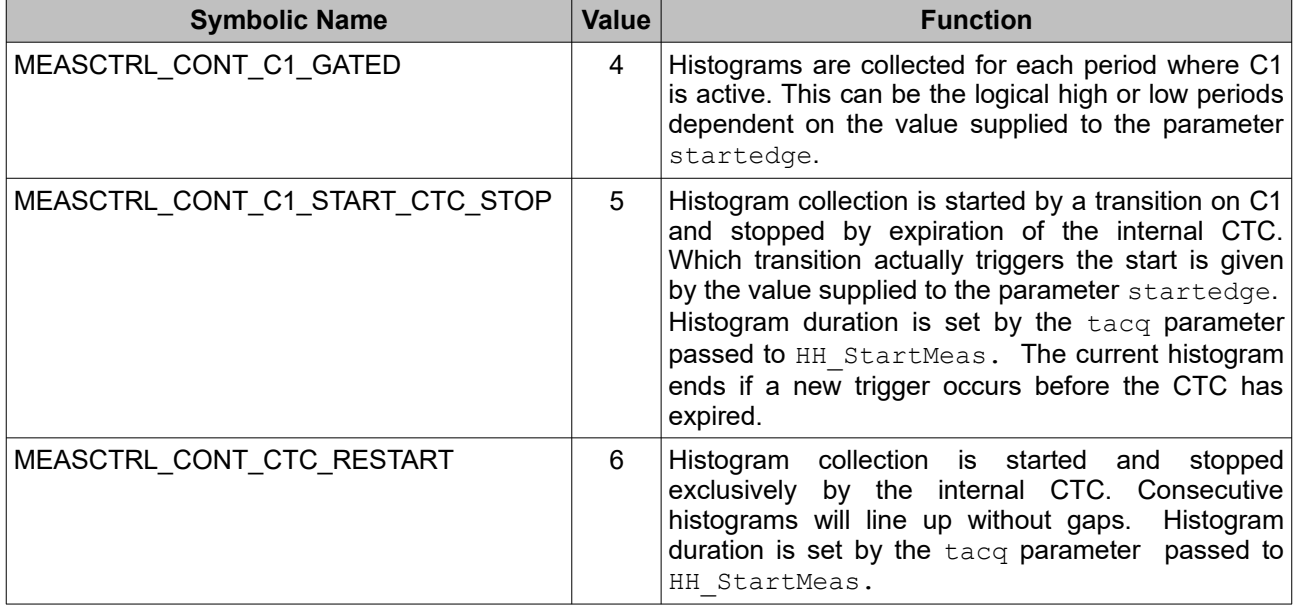

The symbolic constants shown above are defined in hhdefin.h. You will find that there are more symbolic constants with values 0..3 not shown in the table above. These are reserved for use with regular histograming mode. There are also symbolic constants for the parameters controlling the active edges (rising/falling). Regarding HH\_StartMeas only the parameter startedge is meaningful in continuous mode. The parameter stopedge is only used in regular histograming mode.

In continuous mode each histogram is retrieved as a structured data block via HH\_GetContModeBlock. This data block has a small header that provides the number of the histogram, starting time and duration of that histogram in nanoseconds, the first occurence time of each marker signal, and the occurence count of each marker signal. Please see the HydraHarp manual for more information on markers (normally used in TTTR mode) and study the source code of the continuous mode demos for details on the continuous mode data block structure. After the header there is the actual histogram data and after that follows a sum of all counts in that histogram. The latter is useful in applications where mere intensity dynamics are of interest.

One complication in using these data structures is that the size of the histograms depends both on the chosen number of time bins and on the number of active input channels. The size of the data blocks is therefore not fixed. The demo code shows how to deal with this. Note that the structure of the continuous mode block header has slightly changed between HHLib versions 2.x and 3.x.

## <span id="page-18-3"></span>**7. Problems, Tips & Tricks**

### <span id="page-18-2"></span>**7.1. PC Performance Issues**

Performance issues with the DLL are the same as with the standard HydraHarp software. The HydraHarp device and its software interface are a complex real–time measurement system demanding appropriate performance both from the host PC and the operating system. This is why a fairly modern CPU and sufficient memory are required. At least a 1.5 GHz dual core processor, 4 GB of memory and a fast hard disk are recommended. However, as long as you do not use TTTR or continuous mode, these issues should not be of severe impact. If you do intend to use TTTR or continuous mode with streaming to disk you should also have a fast modern hard disk, ideally a solid state disk.

## <span id="page-18-1"></span>**7.2. USB Interface**

In order to deliver maximum throughput, the HydraHarp 400 uses state–of–the–art USB bulk transfers. This is why the HydraHarp must rely on having a USB host interface matched to the device speed (USB 2.0 or USB 3.0). USB host controllers of modern PCs are usually integrated on the mainboard. For older PCs they may be upgraded as plugin cards. Make sure that the host controller drivers are correctly installed, some Windows versions do not automativally provide them. This may require using the manufacturer's driver disk. Do not run other bandwidth demanding devices on the same USB interface when working with the Hydra-Harp. USB cables must be qualified for the USB speed of your HydraHarp model (at least USB 2.0). Older and cheap cables often do not meed this requirement and can lead to errors and malfunction. Similarly, many PCs have poor internal USB cabling, so that USB sockets at the front of the PC are often unreliable. Obscure USB errors may also result from subtle damages to USB cables, caused e.g. by sharply bending or crushing them. Worn out and dirty cable connectors are another frequent source of trouble.

### <span id="page-18-0"></span>**7.3. Troubleshooting**

Troubleshooting should begin by testing your hardware and driver setup. This is best accomplished by the standard HydraHarp software for Windows (supplied by PicoQuant). Only if this software is working properly you should start work with the DLL. If there are problems even with the standard software, please consult the HydraHarp manual for detailed troubleshooting advice.

The DLL will access the HydraHarp device through a dedicated device driver. You need to make sure the device driver has been installed correctly. The driver is installed by standard Windows Plug&Play mechanisms. You will be prompted for driver installation when the device is connected for the first time. Both the standard HydraHarp software distribution as well as the HHLib distribution media contain the driver in the subfolder \Driver. You can use the Windows Device Manager to check if the board has been detected and the driver is installed. On some Windows versions you may need administrator rights to perform hardware setup tasks. Please consult the HydraHarp manual for hardware related problem solutions.

The next step, if hardware and driver are working, is to make sure you have the right DLL version installed. It comes with its own setup program that must be executed as Administrator. In the Windows Explorer you can also right click HHLib64.DLL and HHLib.DLL (in \Windows\System32 or \Windows\SysWOW64) and check the version number (under *Properties*). You should also make sure your board has the right firmware to use the DLL.

To get started, ensure that your setup is working by running the regular HydraHarp software. In a next step try the readily compiled demos supplied with the DLL. For first tests take the standard histogramming demos. If this is working, your own programs should work as well. Note that the hard coded settings may not be compatible with your experimental setup. Then the pre–compiled demo may not work as expected. Only the advanced LabVIEW demos allow to enter most of the settings interactively.

### <span id="page-19-3"></span>**7.4. Access permissions**

On some Windows versions you may need administrator rights to perform the DLL setup. If the setup is performed by an administrator but used from other accounts without full access permission to all disk locations, these restricted accounts may no be able to run the demos in the default locations they have been installed to. In such cases it is recommended that you copy the demo directory or selected files from it to a dedicated development directory in which you have the necessary rights. Otherwise the administrator must give full access to the demo directory. On some Windows versions it is possible to switch between user accounts without shutting down the running applications. It is not possible to start a HydraHarp program if any other program accessing the device is running in another user account that has been switched away. Doing so may cause crashes or loss of data.

## <span id="page-19-2"></span>**7.5. Version tracking**

While PicoQuant will always try to maintain a maximum of continuity in further hardware and software development, changes for the benefit of technical progress cannot always be avoided. It may therefore happen, that data structures, calling conventions or program flow will change. In order to design programs that will recognize such changes with a minimum of trouble we strongly recommend that you make use of the functions provided for version retrieval of hardware and DLL. In any case your software should issue a warning if it detects versions other than those it was tested with.

## <span id="page-19-1"></span>**7.6. Software Updates**

We constantly improve and update the software for our instruments. This includes updates of the configurable hardware (FPGA). Such updates are important as they may affect reliability and interoperability with other products. The software updates are free of charge, unless major new functionality is added. It is strongly recommended that you check the product website for the latest version before investing time in programming.

## <span id="page-19-0"></span>**7.7. Bug Reports and Support**

The HydraHarp 400 TCSPC system has gone through several iterations of hardware and software improvement as well as extensive testing. Nevertheless, it is a fairly complex product and some glitches may still occur under the myriads of possible PC configurations and application circumstances. We therefore would like to offer you our support in any case of problems with the system. Do not hesitate to contact your local sales representative or PicoQuant in case of difficulties with your HydraHarp or the programming library.

If you should observe errors or bugs caused by the HydraHarp system please try to find a reproducible error situation. Email a detailed description of the problem and all relevant circumstances, especially other hardware installed in your PC, to [support@picoquant.com](mailto://support@picoquant.com). Please run msinfo32 to obtain a listing of your PC configuration and attach the summary file to your error report. Your feedback will help us to improve the product and documentation.

Of course we also appreciate good news: If you have obtained exciting results with one of our instruments, please let us know, and where appropriate, please mention the instrument in your publications. The simplest way of doing this in case of the HydraHarp 400 is citing the original publication about the instrument<sup>[1](#page-19-4)</sup>. At our Website we also maintain a large bibliography of publications referring to our instruments. It may serve as a reference for you and other potential users. See<http://www.picoquant.com/scientific/references>. Please submit your publications for addition to this list.

<span id="page-19-4"></span><sup>1</sup> Wahl M., Rahn H.-J., Röhlicke T., Kell G., Nettels D., Hillger F., Schuler B., Erdmann R.: Scalable timecorrelated photon counting system with multiple independent input channels. *Review of Scientific Instruments*, Vol.79, 123113 (2008)

## <span id="page-20-2"></span>**8. Appendix**

## <span id="page-20-1"></span>**8.1. Data Types**

The HydraHarp programming library HHLib. DLL is written in C and its data types to C / C++ data types with bit-widths as follows:

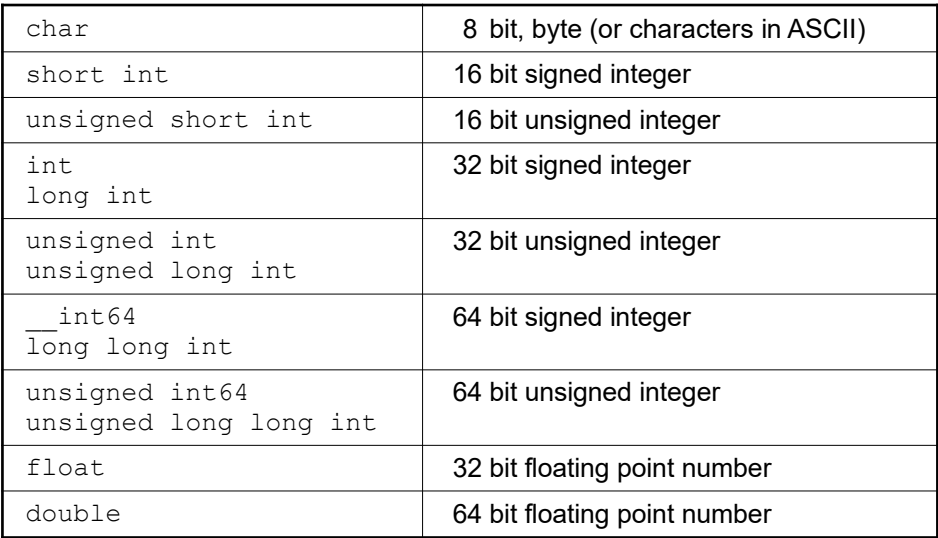

Note that on platforms other than the Intel architecture byte swapping may occur when the HydraHarp data files are read there for further processing. We recommend using the native Intel architecture environment consistently.

The HydraHarp software distribution pack includes a set of demo programs (source code) for various programming languages to show how access to HydraHarp data files can be implemented. These demos also show how to process TTTR records and the related code fragments can be used for real-time processing of freshly collected data as well. They will be installed in the subfolder \Filedemo under the chosen installation folder of the HydraHarp software (not that of the programming library).

### <span id="page-20-0"></span>**8.2. Functions Exported by HHLib.DLL**

See hhdefin.h for predefined constants given in capital letters here. Return values < 0 denote errors. See errcodes.h for the error codes. On 32-bit platforms all functions must be called with stdcall convention. On 64-bit platforms this defaults to the Microsoft x64 calling convention. Note that HHLib is a multidevice library with the capability to control more than one HydraHarp simultaneously. For that reason all device specific functions (i.e. the functions from section [8.2.2](#page-21-0) on) take a device index as the first argument. Note that functions taking a channel number as an argument expect the channels enumerated 0..N-1 while the graphical HydraHarp software as well as the front panel enumerates the channels 1..N. This is due to internal data structures and consistency with earlier products.

#### <span id="page-21-1"></span>**8.2.1. General Functions**

These functions work independent from any device.

```
int HH_GetErrorString (char* errstring, int errcode);
arguments: errstring: pointer to a buffer for at least 40 characters<br>errcode: error code returned from a HH xxx function call
                                         error code returned from a HH xxx function call
return value: =0 success<br>
< 0 error
                                          error
Note: This function is provided to obtain readable error strings that explain the cause of the error better than the numerical error
         code. Use these in error handling message boxes, support enquiries etc.
int HH_GetLibraryVersion (char* vers);
arguments: vers: pointer to a buffer for at least 8 characters
return value: =0 success<br>
<0 error
```
Note: This is the only function you may call before HH\_Initialize. Use it to ensure compatibility of the library with your own application.

### <span id="page-21-0"></span>**8.2.2. Device Specific Functions**

All functions below are device specific and require a device index.

```
int HH_OpenDevice (int devidx, char* serial);
```
arguments: devidx: device index 0..7<br>serial: pointer to a buff pointer to a buffer for at least 8 characters return value:  $=0$  success<br>  $<0$  error error

error

#### **int HH\_CloseDevice (int devidx);**

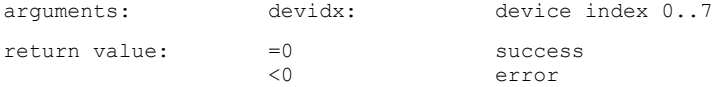

Note: Closes and releases the device for use by other programs.

**int HH\_Initialize (int devidx, int mode, int refsource);**

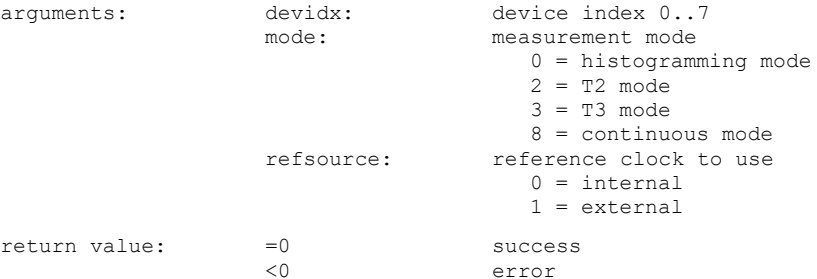

Note: This routine must be called before any of the other routines below can be used. Note that some of them depend on the measurement mode you select here. See the HydraHarp manual for more information on the measurement modes.

### <span id="page-22-0"></span>**8.2.3. Functions for Use on Initialized Devices**

All functions below can only be used after HH\_Initialize was successfully called.

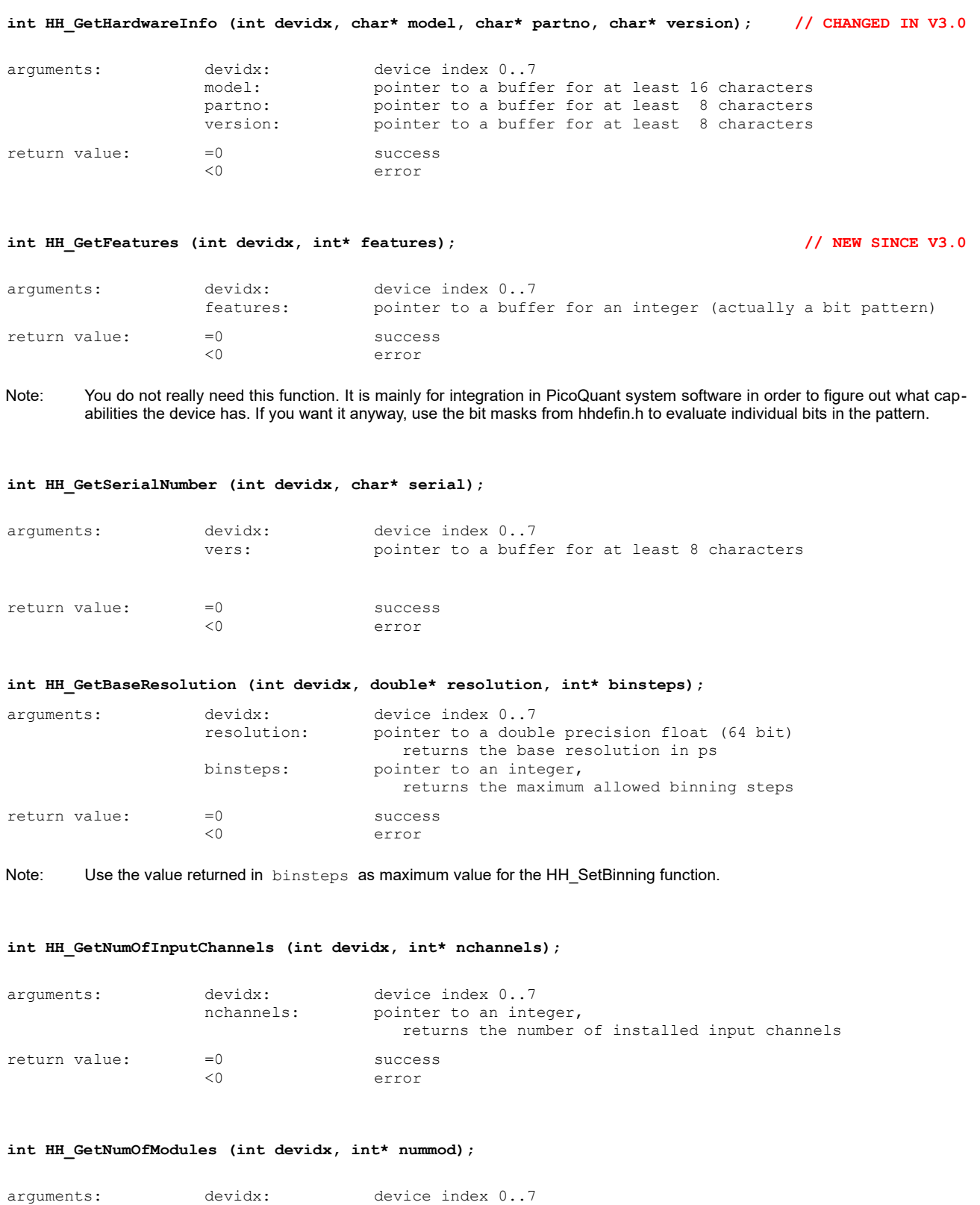

returns the number of installed modules

nummod: pointer to an integer,

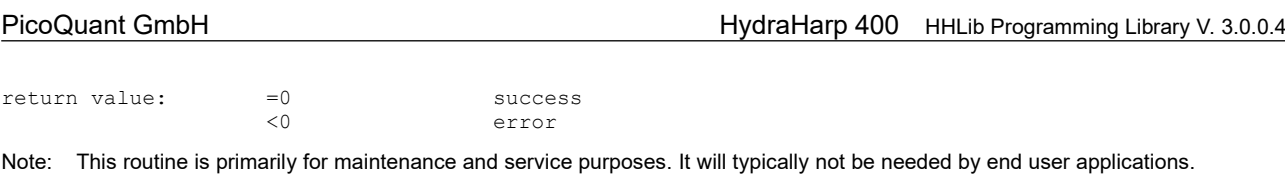

#### **int HH\_GetModuleInfo (int devidx, int modidx, int\* modelcode, int\* versioncode);**

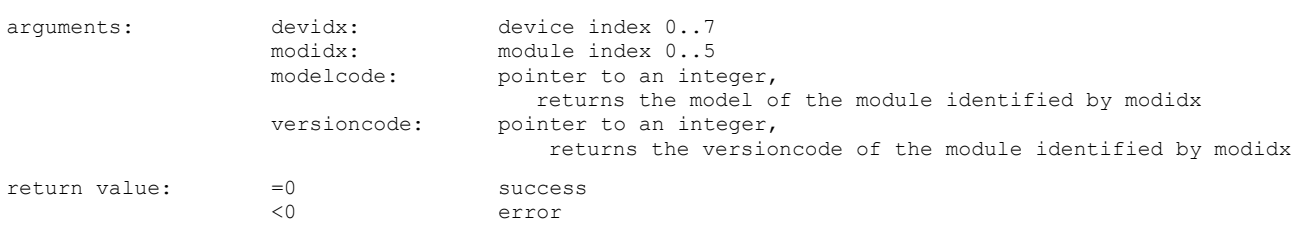

Note: This routine is primarily for maintenance and service purposes. It will typically not be needed by end user applications.

#### **int HH\_GetModuleIndex (int devidx, int channel, int\* modidx);**

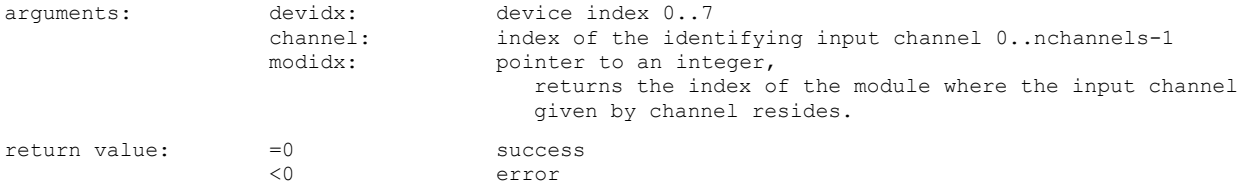

Note: This routine is primarily for maintenance and service purposes. It will typically not be needed by end user applications. The maximum input channel index must correspond to nchannels-1 as obtained through HH\_GetNumOfInputChannels().

**int HH\_GetHardwareDebugInfo(int devidx, char \*debuginfo); // NEW SINCE V3.0** arguments: devidx: device index 0..7<br>debuginfo: pointer to a buff pointer to a buffer for at least 65536 characters return value:  $=0$  success<br>  $\leq 0$  error error

Note: Use this call to obtain debug information for support enquiries if you detect FLAG\_SYSERROR or HH\_ERROR\_STATUS\_FAIL.

#### **int HH\_Calibrate (int devidx);**

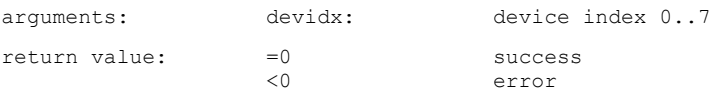

Note: Use this call to calibrate the timing circuits after warming up.

#### **int HH\_SetSyncDiv (int devidx, int div);**

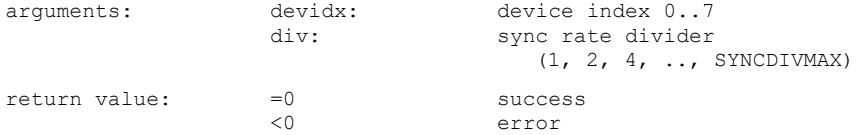

Note: The sync divider must be used to keep the effective sync rate at values ≤ 12.5 MHz. It should only be used with sync sources of stable period. Using a larger divider than strictly necessary does not do great harm but it may result in slightly lar ger timing jitter. The readings obtained with HH\_GetCountRate are internally corrected for the divider setting and deliver the external (undivided) rate. The sync divider should not be changed while a measurement is running.

#### **int HH\_SetSyncCFD (int devidx, int level, int zerox);**

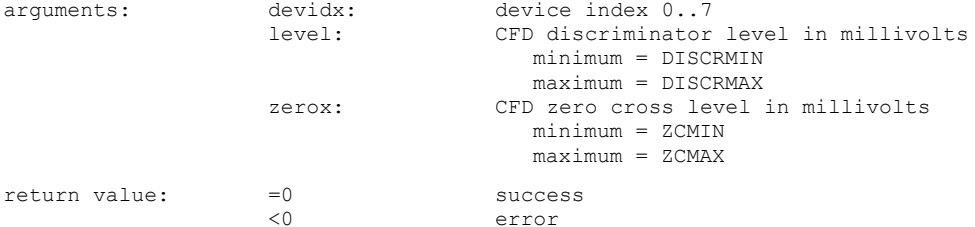

Note: The values are given as a positive numbers although the electrical signals are actually negative. After a firmware update to version 2.0 the CFD settings may require slight adjustments.

#### **int HH\_SetSyncChannelOffset (int devidx, int value);**

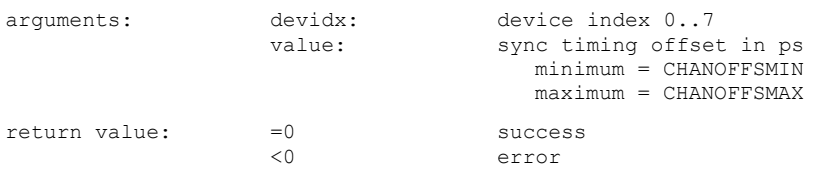

#### **int HH\_SetInputCFD (int devidx, int channel, int level, int zerox);**

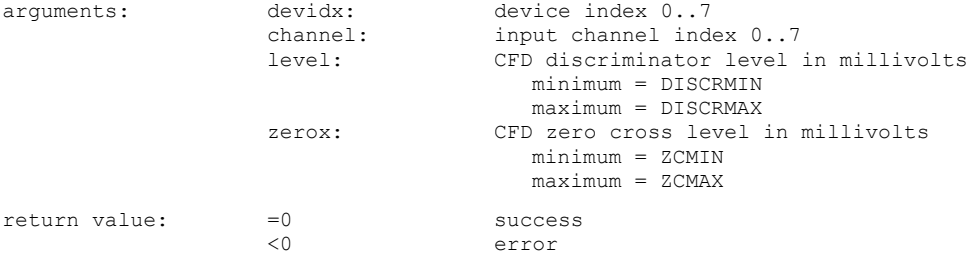

Note: The values are given as a positive numbers although the electrical signals are actually negative. The maximum input channel index must correspond to nchannels-1 as obtained through HH\_GetNumOfInputChannels(). After a firmware update to version 2.0 the CFD settings may require slight adjustments.

#### **int HH\_SetInputChannelOffset (int devidx, int channel, int value);**

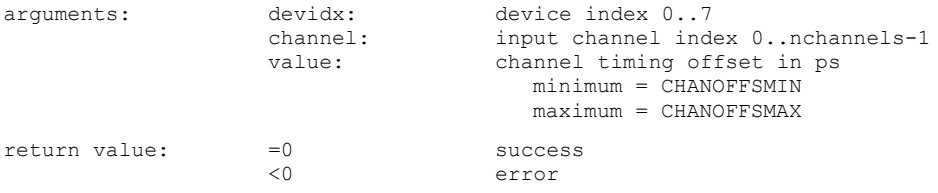

Note: The maximum input channel index must correspond to nchannels-1 as obtained through HH\_GetNumOfInputChannels().

#### **int HH\_SetInputChannelEnable (int devidx, int channel, int enable);**

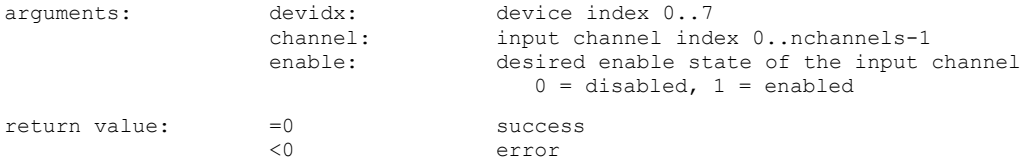

Note: The maximum channel index must correspond to nchannels-1 as obtained through HH\_GetNumOfInputChannels(). Upon initialization all channels are enabled. You only need to call this routine if you wish to disable some channels.

#### **int HH\_SetStopOverflow (int devidx, int stop\_ovfl, unsigned int stopcount);**

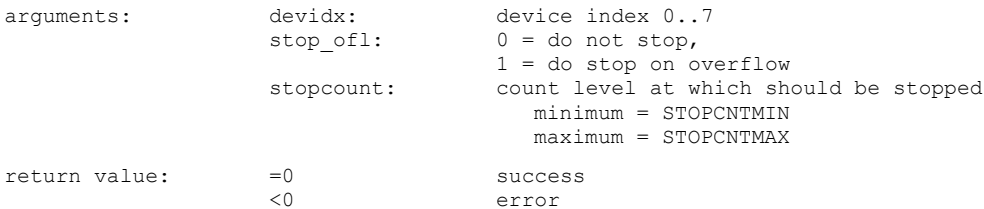

Note: This setting determines if a measurement run will stop if any channel reaches the maximum set by stopcount. If stop ofl is 0 the measurement will continue but counts above STOPCNTMAX in any bin will be clipped.

#### **int HH\_SetBinning (int devidx, int binning);**

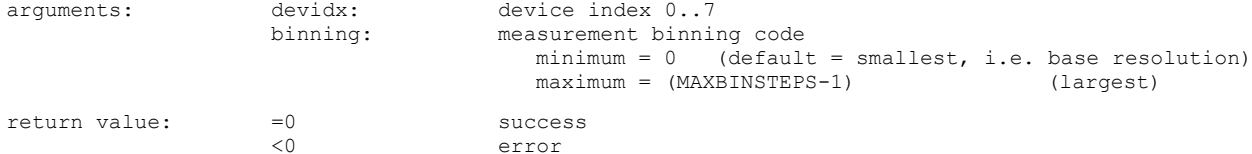

#### Note: the binning code corresponds to repeated doubling, i.e.

 $0 = 1x$  base resolution,

 $1 = 2x$  base resolution,

 $2 = 4x$  base resolution,

3 = 8x base resolution, and so on.

#### **int HH\_SetOffset (int devidx, int offset);**

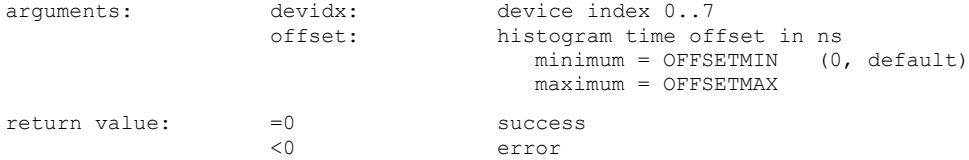

Note: This offset must not be confused with the input offsets in each channel that acts like a cable delay. In contrast, the offset here is subtracted from each start–stop measurement before it is used to either address the histogram channel to be incremented (in histogramming mode) or to be stored in a T3 mode record. The offset therefore has no effect in T2 mode and it has no effect on the relative timing of laser pulses and photon events. It merely shifts the region of interest where time difference data is to be collected. This can be useful e.g. in time-of-flight measurements where only a small time span at the far end of the range is of interest.

#### **int HH\_SetHistoLen (int devidx, int lencode, int\* actuallen);**

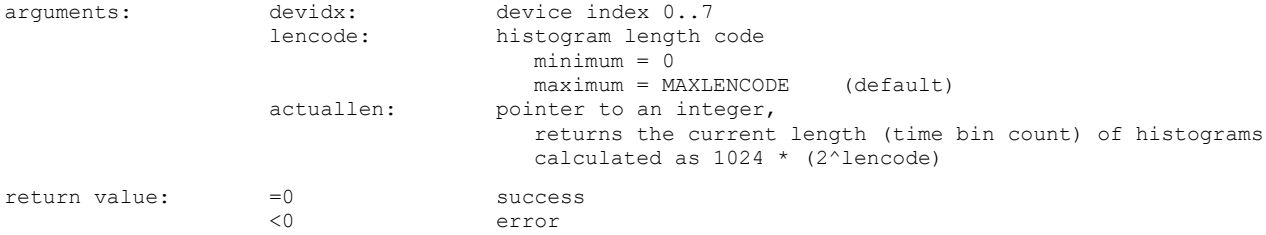

Note: Upon initialization the maximum length is set. You only need to call this routine if you want a shorter length.

#### **int HH\_ClearHistMem (int devidx);**

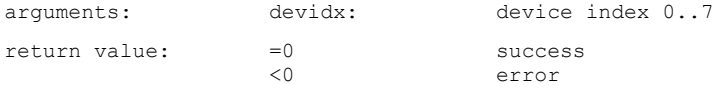

#### **int HH\_SetMeasControl (int devidx, int meascontrol, int startedge, int stopedge);**

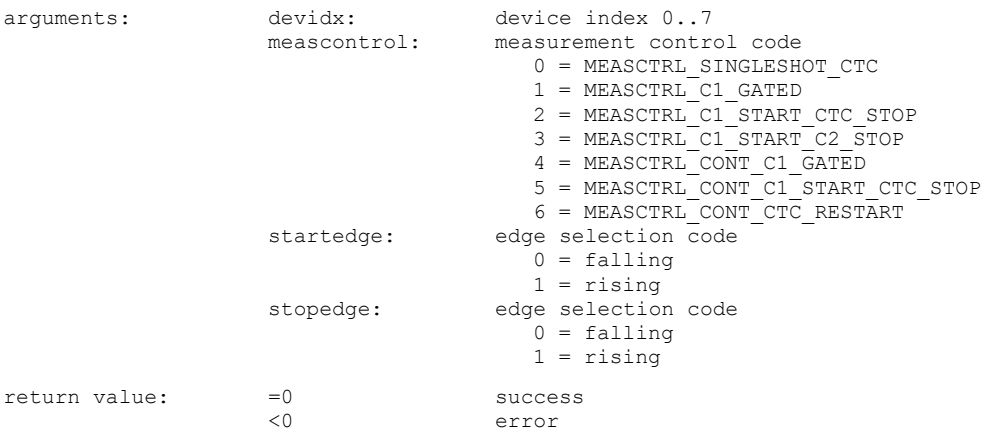

#### **int HH\_StartMeas (int devidx, int tacq);**

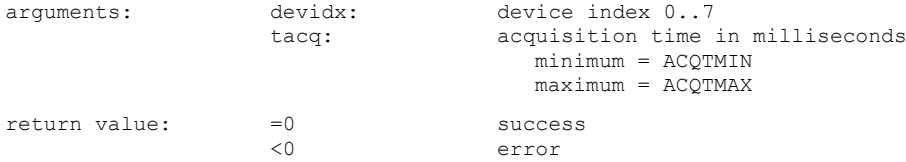

#### **int HH\_StopMeas (int devidx);**

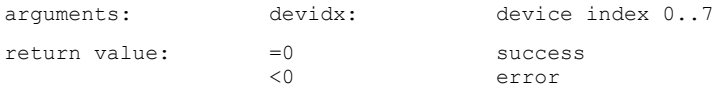

Note: Can also be used before the acquisition time expires.

#### **int HH\_CTCStatus (int devidx, int\* ctcstatus);**

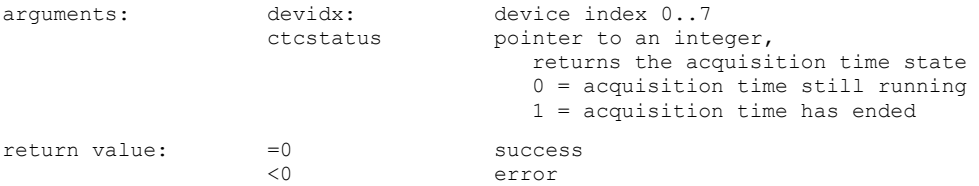

#### **int HH\_GetHistogram (int devidx, unsigned int \*chcount, int channel, int clear);**

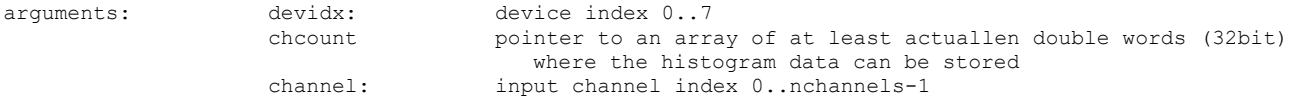

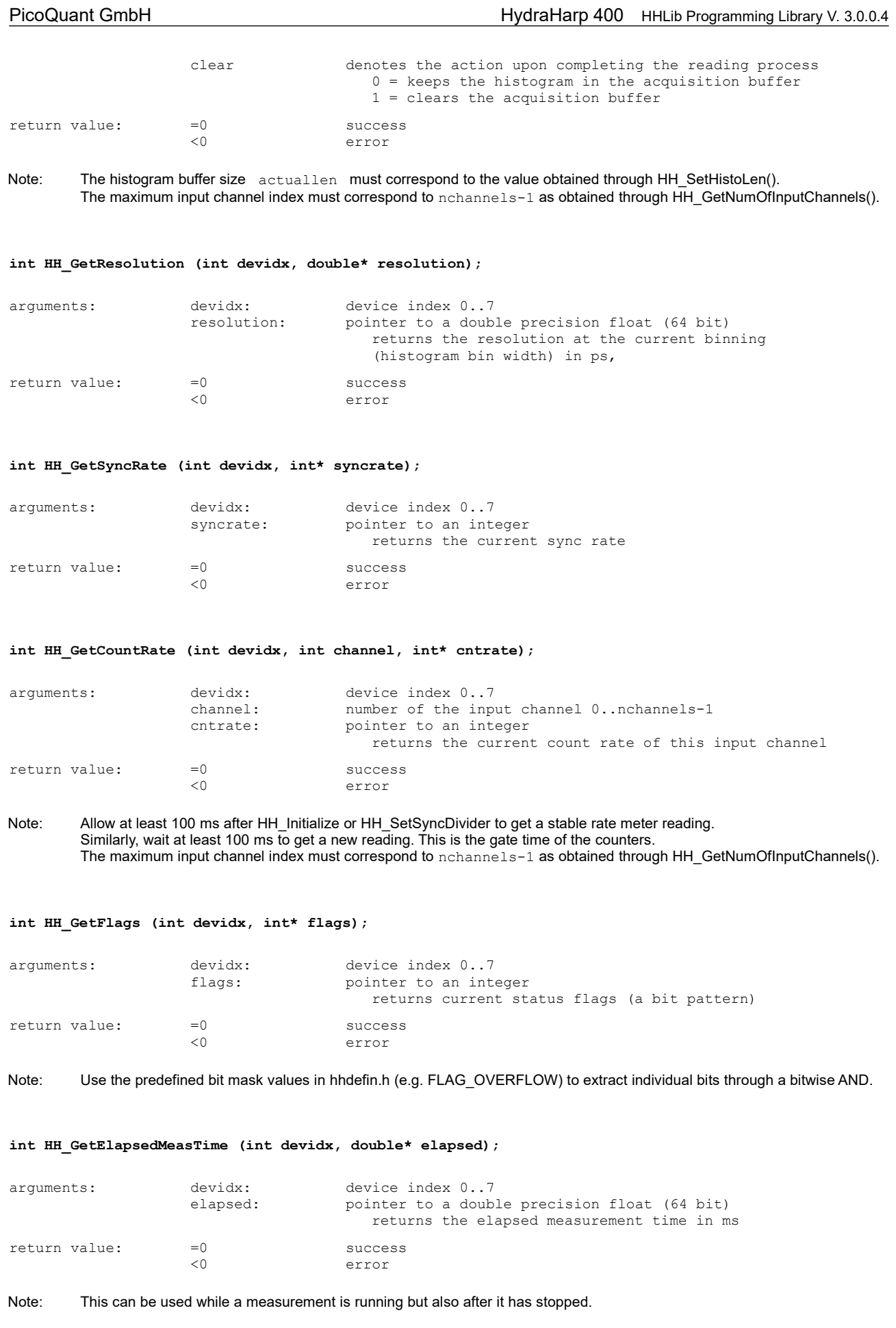

**int HH\_GetWarnings (int devidx, int\* warnings);**

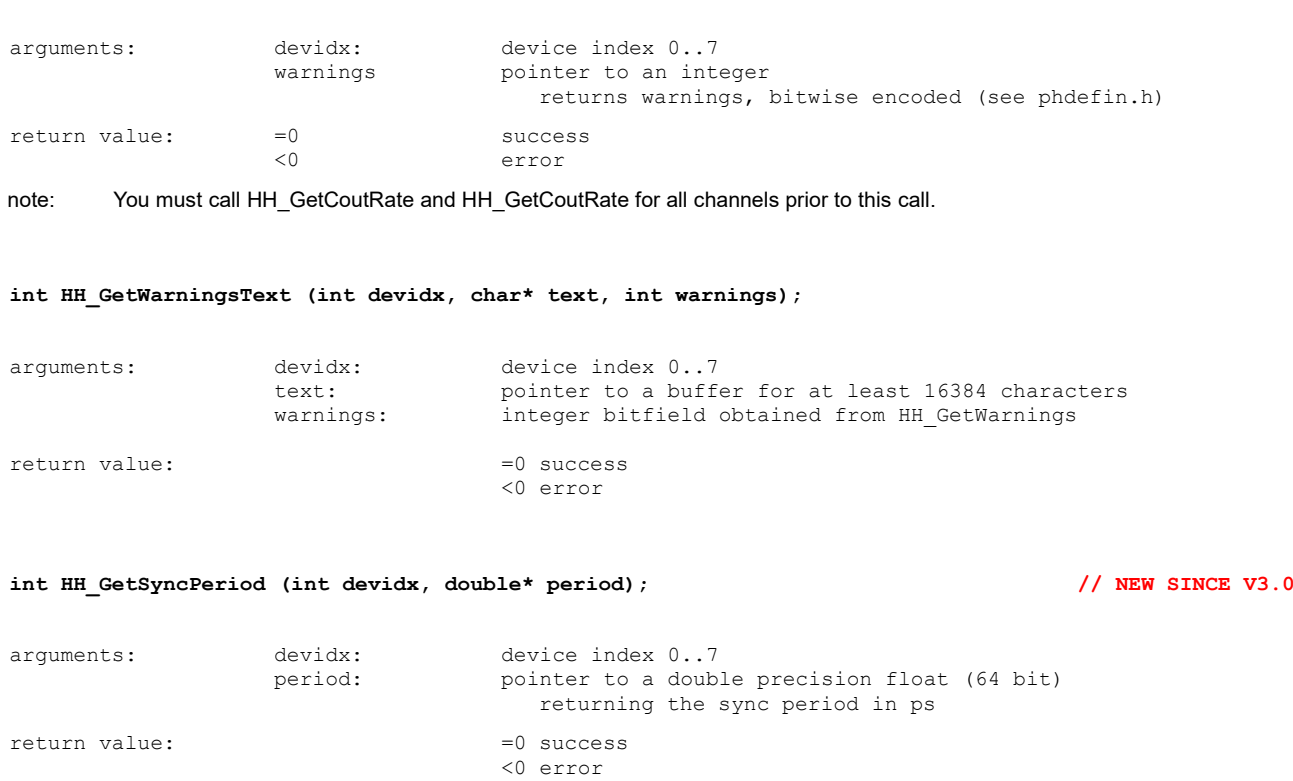

note: This call only gives meaningful results while a measurement is running and after two sync periods have elapsed. The return value is undefined in all other cases. Accuracy is determined by single shot jitter and crystal tolerances.

### <span id="page-28-0"></span>**8.2.4. Special Functions for TTTR Mode**

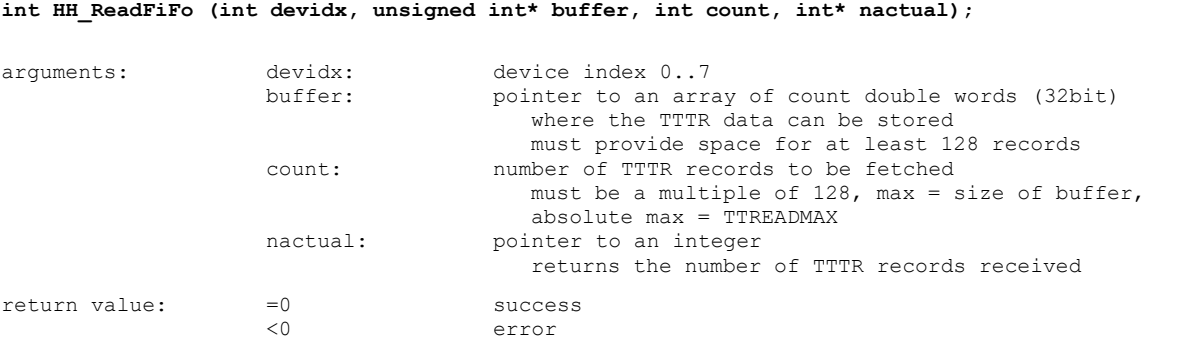

Note: CPU time during wait for completion will be yielded to other processes / threads. Buffer must not be accessed until the function returns. USB 2.0 devices: Call will return after a timeout period of ~10 ms, if not all data could be fetched. USB 3.0 devices: The transfer operates in chunks of 128 records. The call will return after the number of complete chunks of 128 records that were available in the FiFo and can fit in the buffer have been transferred. Remainders smaller than the chunk size are only transferred when no complete chunks are in the FiFo.

arguments: devidx: device index 0..7 me<n>: active edge of marker signal <n>,

**int HH\_SetMarkerEdges (int devidx, int me0, int me1, int me2, int me3);**

 $0 = \text{falling}$ ,  $1 =$  rising

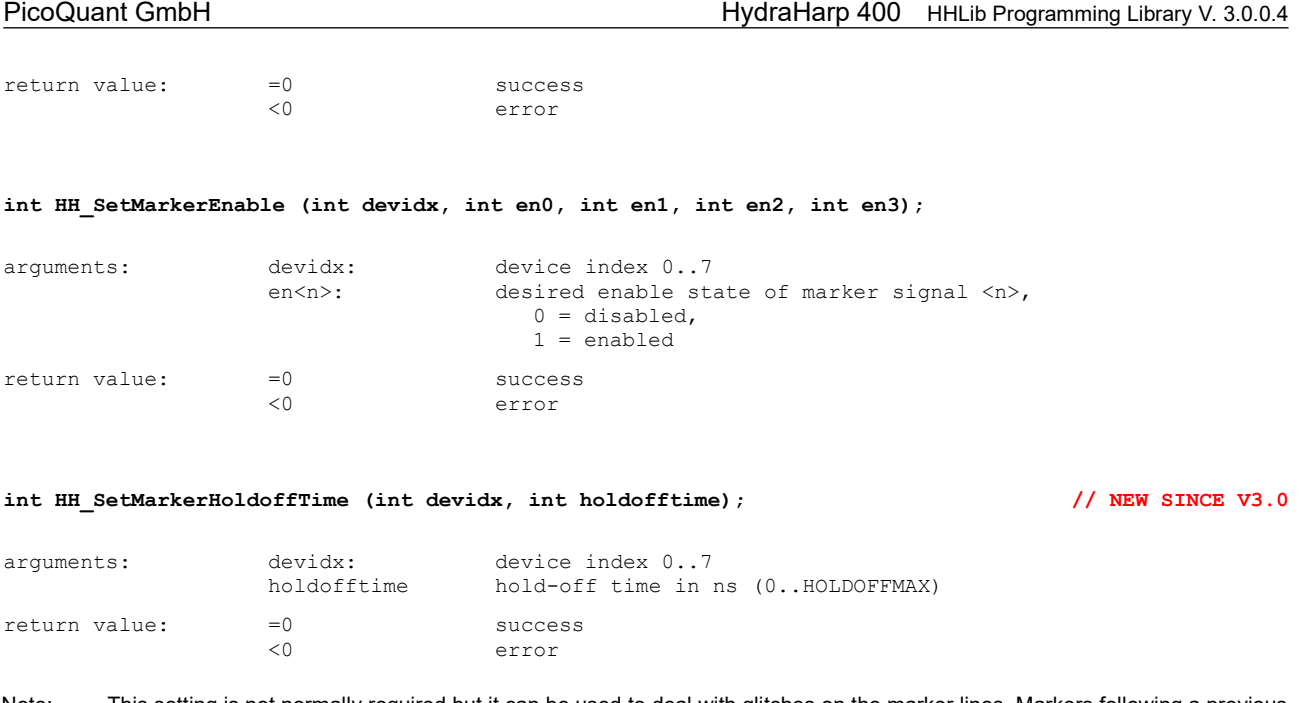

Note: This setting is not normally required but it can be used to deal with glitches on the marker lines. Markers following a previous marker within the hold-off time will be suppressed. Note that the actual hold-off time is only approximated to about ±8ns.

### <span id="page-29-0"></span>**8.2.5. Special Functions for Continuous Mode**

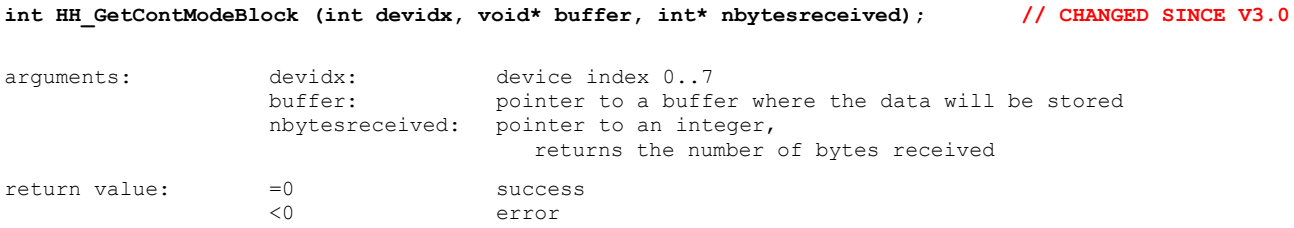

Note: Required buffer size and data structure depends on the number of active input channels and histogram bins. Allocate MAXCONTMODEBUFLEN bytes to be on the safe side. The data structure changed slightly in v.3.0 to provide information on the number of active input channels and histogram bins. This simplifies accessing the data. See the C demo code.

### <span id="page-30-0"></span>**8.3. Warnings**

The following is related to the warnings (possibly) generated by the library routine HH GetWarnings. The mechanism and warning criteria are the same as those used in the regular HydraHarp software and depend on the current count rates and the current measurement settings.

Note that the software can detect only a subset of all possible error conditions. It is therefore not safe to assume "all is right" just by obtaining no warning. It is also necessary that HH GetCoutrate has been called for all channels before HH\_GetWarnings is called.

The warnings are to some extent dependent on the current measurement mode. Not all warnings will occur in all measurement modes. Also, count rate limits for a specific warning may be different in different modes. The following table lists the possible warnings in the three measurement modes and gives some explanation as to their possible cause and consequences.

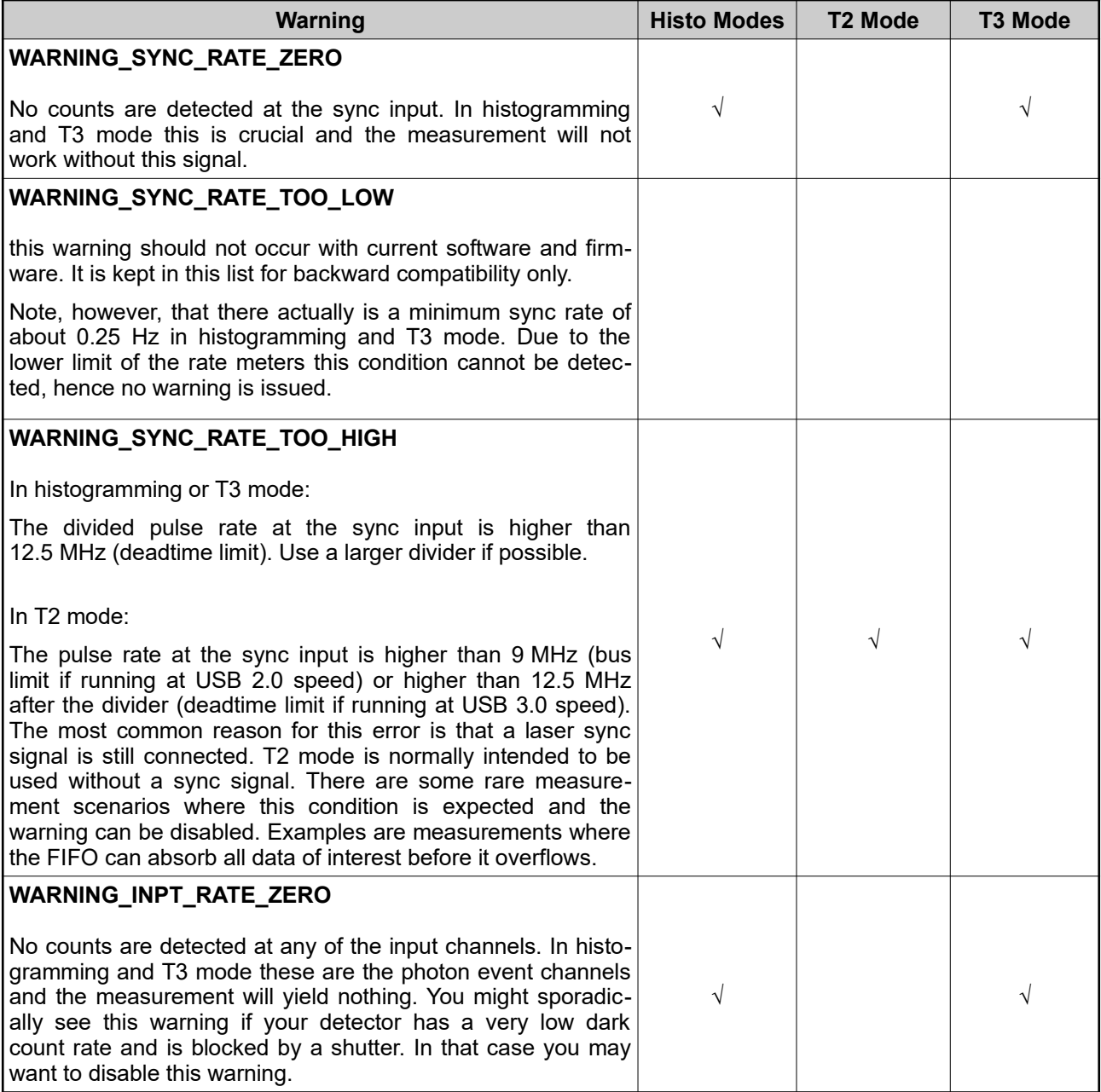

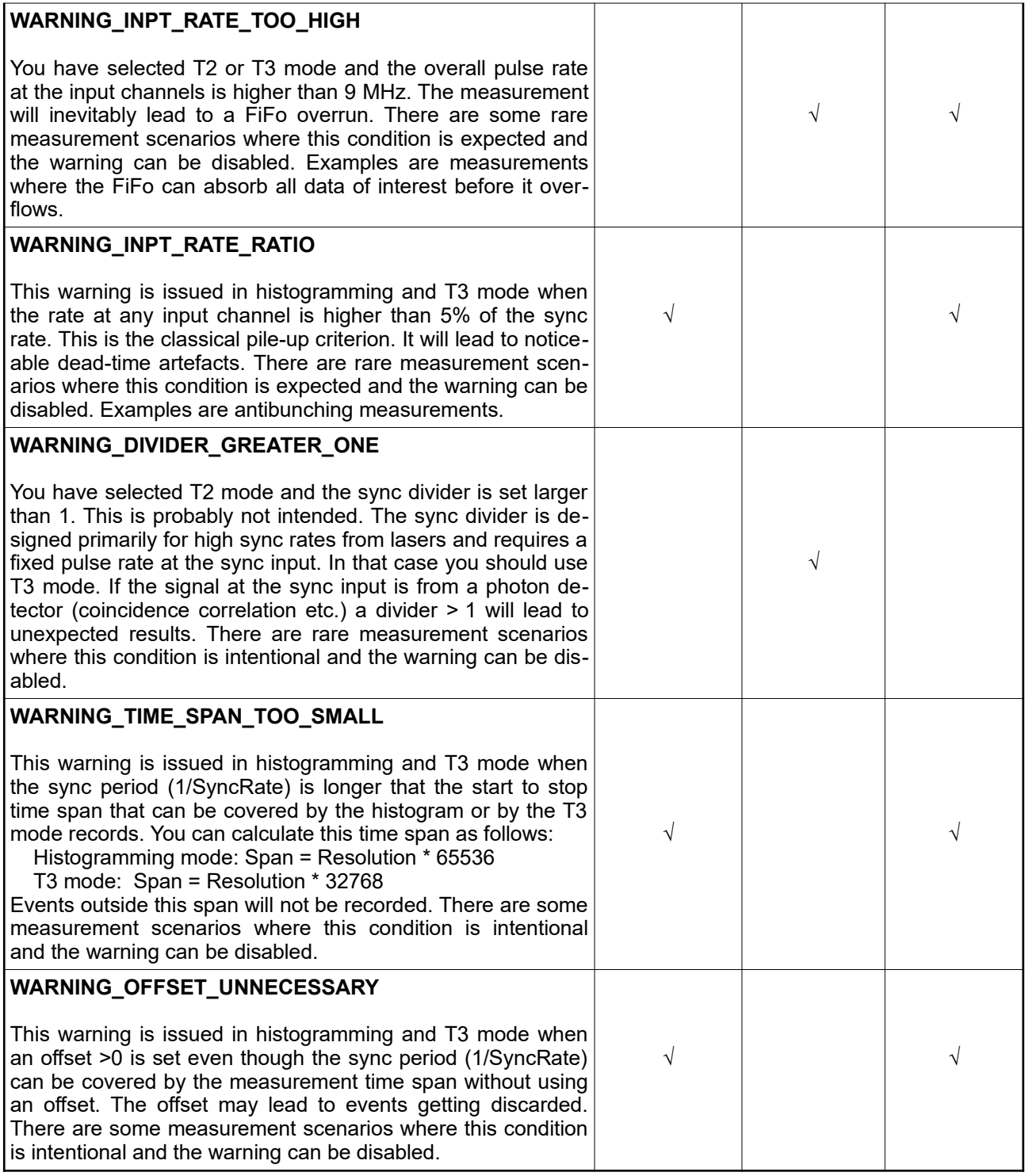

If any of the warnings you receive indicate wrong pulse rates, the cause may be inappropriate input settings, wrong pulse polarities, poor pulse shapes or bad connections. If in doubt, check all signals with an oscillomong paise peranties, peer p<br>scope of sufficient bandwidth.

### <span id="page-32-0"></span>**8.4. Using HHLib.DLL under Linux**

Normally, if you intend to use your HydraHarp under Linux it is best to use the native HHlib for Linux. However, there may be cases where you have written a Windows application based on HHLib.DLL that you cannot port to Linux. In such cases you may want to consider running your application under Wine (see www.winehq.org). HHLib.DLL supports this the same way as the regular HydraHarp software for Windows. Please see the appendix of the HydraHarp manual for instructions on setting up USB access under Wine. Note that currently this works only for 32-bit applications. Also observe the limitations of this approach and note that this experimental feature cannot be covered by regular product support.

All information given here is reliable to our best knowledge. However, no responsibility is assumed for possible inaccuracies or omissions. Specifications and external appearances are subject to change without notice.

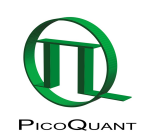

PicoQuant GmbH Rudower Chaussee 29 (IGZ) 12489 Berlin Germany

P +49-(0)30-1208820-0 F +49-(0)30-1208820-90 info@picoquant.com http://www.picoquant.com